# CapTel® 2400i

With Bluetooth® Connectivity

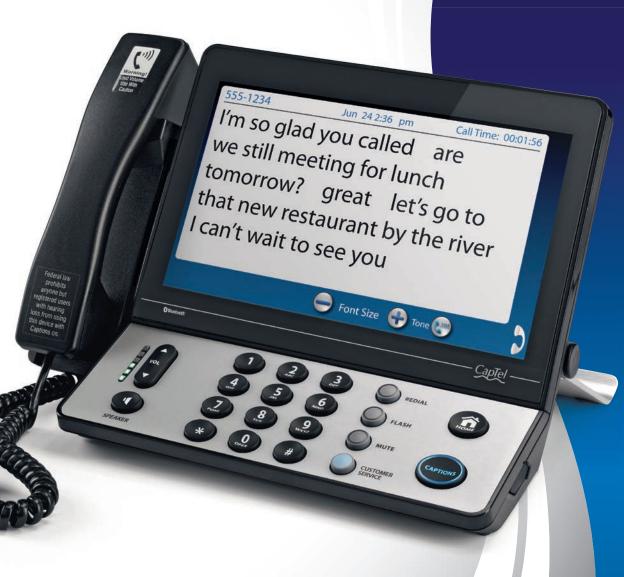

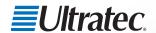

#### **CapTel Acceptable Use Policy**

The CapTel phone is intended for use by people with hearing loss. People who do not need captioning support should only use CapTel with the CAPTIONS feature turned off. Federal law prohibits anyone but registered users with hearing loss from using Internet Protocol (IP) Captioned Telephones with the captions turned on.

#### **CapTel 2400iBT Specifications**

#### **Physical Dimensions**

Size: 12.56" wide  $\times$  9.54" tall  $\times$  3.64" deep (Dimensions with the stand folded against the phone.) Weight: 3 lbs. 2.3 oz.

#### **Power**

AC Adapter: 5.9-6.0V 2Amps (barrel is negative)
Adapter is UL listed.

#### **Dial Pad**

Large keys: 0.67" × 0.56"

#### Display

Volume

10.1" Backlit, graphical LCD color display
1024 × 600 pixels
Resistive touch panel

#### **Function Buttons**

Speaker Redial Flash Mute Customer Service speed dial Home Captions

#### Controls

Conversation Amplification: 0–40dB gain Tone: low, medium, high Customizable to match

personal audiogram

#### Ringer

Ringer Volume: off, low, medium, high (0–90dB at 1 meter) Ringer Tone: low, medium, high

#### **Indicator Lights**

Mute Volume Levels (1 through 12) Captions on/off Ring Flasher

#### Handset

Type: HAC (Hearing Aid Compatible)

#### **Dialing**

Phone Book (100 entries)
Favorites (10 entries)
Speed Dial (4 entries)
Redial (Last number dialed)

#### Captions

Nine (9) Caption font sizes: Small

1 – 0.20" (5 mm) 2 – 0.23" (6 mm)

3 - 0.25" (6.5 mm)

#### Medium

4 – 0.30" (7 mm)

5 – 0.33" (9 mm)

6 – 0.48" (10.5 mm)

#### Large

7 – 0.51" (12 mm) 8 – 0.54" (13.5 mm)

9 – 0.90" (22 mm)

Adjustable colors for captions font and background

Five (5) font style options

#### **Connections**

Telephone line: requires RJ11 connection (can be standard analog line, VOIP, DSL with filter, or fiber optic. Does not support digital PBX system unless analog port available).

3.5 mm Headset with microphone
Bluetooth® connectivity

Ethernet or WiFi wireless network

AC Power

#### **Approvals**

ACTA Product-Labeling Number: US:D8KTE00BCAP2400 FCC ID: D8K-CAPTEL2400 FCC approved: Part 15B REN = 0.0B

#### **Conversation Memory**

360,000 characters (minimum of 10 hours of conversation per call)

#### **Caller ID History**

Info saved for last 100 calls

#### **Answering Machine**

100 recordable messages Default or personalized greeting Selectable number of rings before answer

Max message length: 90 seconds

NOTE: Your CapTel phone will periodically connect to the Captioning Service through the Internet and/or phone line connection to report its status and check for software updates.

# Congratulations on Choosing CapTel!

Welcome to the Captioned Telephone – CapTel! With CapTel, you can see captions of everything people say over the phone, letting you enjoy calls with confidence.

Your CapTel phone is designed to be easy to use. It works just like any other phone. You can dial on the number keypad and listen on the handset. Or, you can use the easy touch screen display to make and answer calls. Whatever works best for you.

If you ever have any questions, please refer to this guide to learn:

- How to start using your CapTel 2400iBT
- How your CapTel 2400iBT works
- How to get help when you have questions

We want the CapTel phone to be enjoyable and convenient for you. As you use your new phone, we welcome your questions and comments. If we can help, please call.

Thank you for choosing the CapTel captioned telephone.

Sincerely,

CapTel Customer Service 1-888-269-7477 www.CapTel.com

# TABLE OF CONTENTS

|   | Overview – How CapTel Works                             | 4  |
|---|---------------------------------------------------------|----|
|   | Section 1: Getting Started                              | 5  |
|   | What is in the box                                      |    |
|   | Overview of CapTel 2400iBT phone                        |    |
|   | Setting up your CapTel 2400iBT                          | 11 |
|   | Using a headset or neckloop (optional)                  |    |
|   | Connecting a Bluetooth headset/neckloop (optional)      | 23 |
|   | Section 2: Making and Answering Calls                   | 25 |
|   | Dialing a phone number directly                         | 26 |
|   | Answering an incoming call                              |    |
|   | Making/Answering a call on a Bluetooth headset/neckloop |    |
|   | Ending a call on a Bluetooth headset/neckloop           |    |
|   | Turning captions on/off during a call                   |    |
|   | Adjusting the volume                                    |    |
|   | Adjusting the Tone Control                              |    |
|   | Customizing the Tone setting                            |    |
|   | Using the Speakerphone                                  |    |
|   | Knowing what sounds are on the line                     |    |
|   | Section 3: Viewing Captions                             |    |
|   | Turning captions on/off during a call                   |    |
|   | Viewing corrections                                     |    |
|   | Reviewing captions during a call                        |    |
|   | Reviewing captions after hanging up                     |    |
|   | Saving conversation captions                            |    |
|   | Erasing captions                                        |    |
|   | Changing the color of the captions                      |    |
|   | Changing the captions font size and style               |    |
|   | Setting how captions scroll across the Display Screen   |    |
| 1 | , , ,                                                   |    |
|   | Section 4: Call History                                 |    |
|   | Reviewing previous calls                                |    |
|   | Reviewing captions from a previous call                 |    |
|   | Dialing from Call History                               |    |
|   | Deleting previous calls                                 | 54 |

| 00        | Section 5: Answering Machine                                | 55  |
|-----------|-------------------------------------------------------------|-----|
|           | About the Answering Machine                                 |     |
|           | Turning Answering Machine on/off                            |     |
|           | Playing your Answering Machine messages                     |     |
|           | Erasing Answering Machine messages                          |     |
|           | Deleting all messages                                       |     |
|           | Recording a personal greeting                               |     |
|           | Remote Message Retrieval                                    |     |
|           | Captioning messages from an external answering machine      |     |
|           | Setting the ring count                                      |     |
|           | Playing incoming messages aloud/silent                      |     |
| •         | Seeing captions of your Voicemail messages                  | 65  |
| <u>: </u> | Section 6: Contacts                                         | 76  |
|           | Adding a new contact                                        |     |
|           | Dialing a phone number in your Contact List                 |     |
|           | Editing an existing contact                                 |     |
|           | Removing a contact                                          |     |
|           | Adding a contact to Speed Dial                              |     |
|           | Adding contacts from your mobile device                     |     |
| _         | Adding a photo to a contact                                 | 85  |
|           | Section 7: Favorites                                        | 97  |
|           | About Favorites                                             | 98  |
|           | Adding a contact to Favorites                               | 99  |
|           | Dialing Favorites                                           | 100 |
|           | Removing a contact from Favorites                           | 100 |
|           | Section 8: Settings                                         | 101 |
|           | Selecting the language 102 Ring flasher                     | 106 |
|           | Switching captions language. 103 Saving conversation volume | 106 |
|           | Setting Display Brightness 104 Keypad lights                | 107 |
|           | Screen timeout104 Setting the ringer volume.                | 107 |
|           | Night mode                                                  |     |
|           | Connections 104 Tone control                                |     |
|           | WiFi settings 105 Time & date                               |     |
|           | Bluetooth                                                   |     |
|           | Saving captions after hang up 105 Updating your software    |     |
|           | Captions button106 Advanced settings                        | 109 |
|           | Troubleshooting                                             | 111 |
|           | Index                                                       | 112 |

# **How CapTel Works**

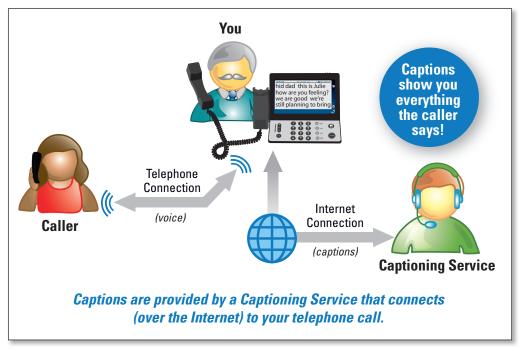

Your new CapTel 2400iBT works like any other phone – just pick up the handset and dial the person you want to call on the dialing keypad. Every time you make a call, the phone also connects over the Internet to a Captioning Service. An operator at the Captioning Service uses speech-recognition technology to create captions of everything your caller says. The captions appear on your CapTel 2400iBT display screen for you to read.

You can enjoy conversations over the phone, with the added help of written captions.

NOTE

The CapTel 2400iBT phone does not generate captions of the phone call on its own. The phone works with the Captioning Service (over the Internet connection) to display captions during your calls.

# **Getting Started**

This section explains how to start using your new CapTel 2400iBT phone.

#### **TOPICS**

- What is in the Box
- Overview of CapTel 2400iBT
- Setting up Your CapTel 2400iBT
- Using a Headset or Neckloop (Optional)
- Connecting a Bluetooth Headset/Neckloop (Optional)

#### What is in the Box?

Your CapTel 2400iBT includes the following parts:

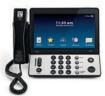

- CapTel 2400iBT Phone
- Telephone Cord

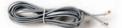

 Power Adapter to plug into a wall outlet

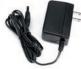

Important! Use only the power adapter that came in the box with your CapTel 2400iBT

- Ethernet Cable to connect to Internet service (not necessary for WiFi installations)
- CapTel Setup Guide and CapTel User Manual

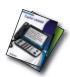

# Overview of CapTel 2400iBT Phone

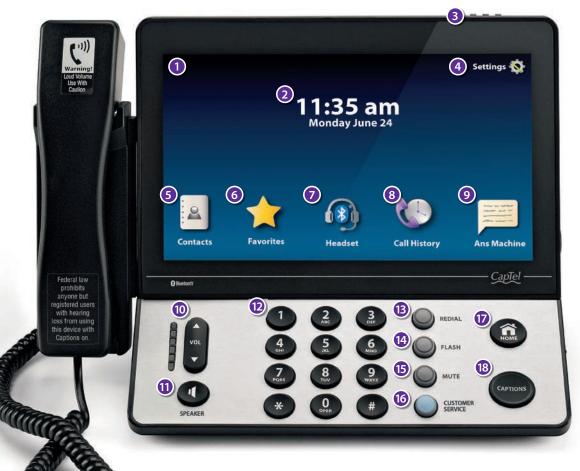

Please see the descriptions that correspond with the matching numbers on the next few pages to help explain what each feature is.

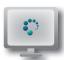

#### Touch Screen Display

Shows captions, Caller ID, Answering Machine messages, Contacts, and more. You can touch an item on the Display Screen to select it.

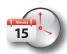

#### 2 Time & Date

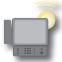

#### Ring Flasher

Bright lights blink to alert you to any incoming calls and new answering machine messages.

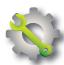

#### 4 Settings

Lets you control and adjust the features of your phone.

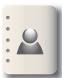

#### Contacts

Allows you to store and quickly dial people you call often. Saves up to 100 contacts.

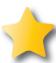

#### 6 Favorites

Saves the phone number of people you call most often for quick and easy dialing.

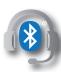

#### Bluetooth® Connectivity

You can listen to conversations using a Bluetooth headset or neckloop (sold separately).

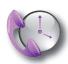

#### 8 Call History

Shows your most recent incoming and outgoing calls, plus lets you read captions from previous phone calls.

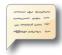

#### Answering Machine

Turns the Answering Machine on/off and lets you check messages – with captions.

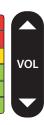

#### Wolume Button

Lets you adjust the volume to a comfortable level, up to a 40dB gain from min/max. To increase the volume, press on the VOL button. Press on the VOL button to decrease the volume. The indicator lights next to the volume bar indicate the volume setting.

The maximum volume setting is extremely loud. People who do not need amplification should not use the phone at the highest volume level.

The volume returns to a mid-range setting every time you hang up the handset. To save your volume setting so that it will be used during every call, see "Saving Conversation Volume" on page 100.

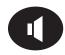

#### SPEAKER Button

Lets you talk/listen over the built in speaker, to enjoy hands-free conversations.

## 🖁 🔒 🕲 Dialing Keypad

Use to dial telephone numbers – just like with any other phone.

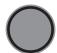

#### REDIAL Button

Lets you dial the most recently called number.

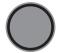

#### FLASH Button

Some telephone services like Call Waiting require a "hook flash". The hook flash is a very brief interruption of the connection, like hanging up the phone for one second. There is a brief click or silence on the line. If you are on a call and see [beep] in the captions, you may have another call coming in. Press the FLASH button once to pick up the incoming call (the current call goes on hold). Press the FLASH button again to return to the original call.

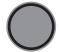

#### 15 MUTE Button

Silences the sound from your end of the conversation. When the MUTE button is pressed (blue light around the button is ON), the person on the other end of your call will not be able to hear you. You will still be able to hear the caller and get captions of everything they say. To turn the Mute feature off, press the MUTE button again (light around the button is OFF).

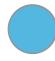

#### **10** CUSTOMER SERVICE Button

Pressing the CUSTOMER SERVICE button will automatically dial the CapTel help line. Our helpful Customer Service team is happy to help you set up and use your CapTel 2400iBT phone – we're only a button push away.

Help is available 24 hours a day, 7 days a week (closed on major holidays). Help materials are also available online at www.CapTel.com

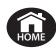

#### TO HOME Button

Press the HOME button at any time to return to the main menu screen. The HOME button is your easy way to go back to the beginning and start again.

If you are ever "lost" in the menu system, press the HOME button to return to the main screen.

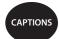

#### (B) CAPTIONS Button

Customer Service: 888-269-7477

When the CAPTIONS button is on (blue light around button is lit) you will see word-for-word captions of everything the other party says. Press the CAPTIONS button at any time during a call to turn captions on or off.

#### **Back view of CapTel 2400iBT**

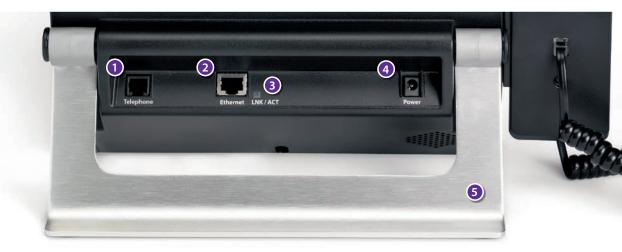

#### Telephone Jack

Plug the telephone cord (provided) in here (RJ11 jack). Telephone cord can be for most types of telephone service, including: analog, VOIP, fiber optic, digital cable service, or analog with DSL service. CapTel does NOT work with PBX systems unless an analog port is available.

#### 2 Ethernet Jack

Plug the Ethernet cable (provided) here to connect to your Internet service. If you connect to the Internet using a WiFi network, you do not need to plug in the Ethernet cable.

#### 3 LNK/ACT - Status Light

Lets you know if your Ethernet cable is connected to the Internet and whether activity is on the line. NOTE: the LNK/ACT indicator does not light up when connected via WiFi.

#### Power Jack

Plug the AC power adapter here. Use only the AC power adapter that came with your CapTel 2400iBT phone. Any other adapter may damage the phone.

#### Sickstand

Pull out and position the kickstand to find the most convenient angle for reading the CapTel display screen.

# Setting up Your CapTel 2400iBT

For complete instructions, please see the Setup Guide.

#### Requirements

- 1. High-speed Internet access. Your CapTel 2400iBT can connect to your Internet service either with an Ethernet cable or through a wireless (WiFi) network. Depending on your Internet setup, a router may also be required to allow you to connect more than one device to your Internet service.
- **2. Telephone Service.** Can be analog line, DSL with filter, VOIP, fiber optic, or Digital Cable phone service. CapTel does NOT work with digital Private Branch Exchange (PBX) systems found in some office environments, residential facilities, and hotels – unless an analog port is available.
- **3. Standard electrical power** (AC adapter plugs into standard wall outlet).

#### **Step 1: Select a Location**

Pull out the kickstand in the back, then set up the CapTel 2400iBT in a place where:

- A high-speed Internet (Ethernet) jack or your wireless router is located nearby.
- A telephone jack is located nearby (can be analog line, DSL with filter, VOIP, fiber optic, or Digital Cable phone service).
- There is an electrical outlet nearby.
- The surface it will be set on is stable and secure.
- The area is protected from excessive heat or humidity.

The outlets for power, the phone line, and the Ethernet connection should all be located nearby, as each cord needs to plug into your CapTel 2400iBT. If your Internet access is located in a different room than where you plan to use the CapTel 2400iBT, a WiFi setup is recommended. Please see the Setup Guide or contact CapTel Customer Service for help setting everything up.

#### **Step 2: Plug in the Power Adapter**

- **1.** Plug the power cord into the jack labeled "Power" on the back of the CapTel 2400iBT phone.
- 2. Plug the power adapter into a wall outlet or power strip. The display screen and Volume indicator lights will light up to let you know the power is connected.

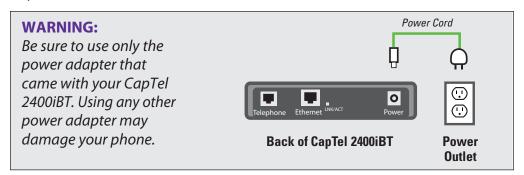

After a moment, the Initial Setup screen will appear. Follow the instructions on the display screen.

ПP

To choose an option, touch the icon on the screen and then touch () (next).

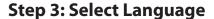

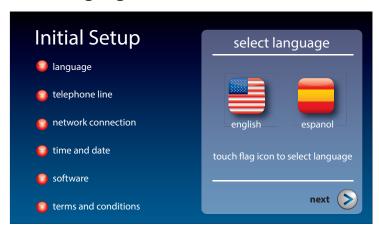

- 1. Touch **[English]** or **[Espanol]** for the language you want.
- **2.** Touch (>) (next) to continue.

12 GETTING STARTED

#### **Step 4: Telephone Line**

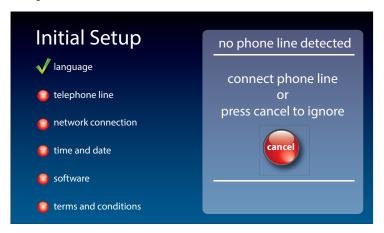

- 1. Plug your telephone line into the back of the CapTel phone.
- 2. Plug the other end of the line into your telephone wall jack.

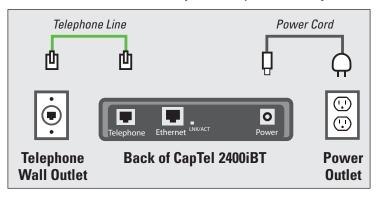

Customer Service: 888-269-7477

Telephone service can be analog, VOIP, fiber optic, digital cable phone service, or analog with DSL filter. CapTel does not work with digital PBX office phone systems unless an analog port is available.

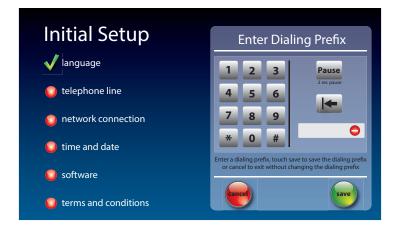

#### 3. Use dialing prefix?

Some office environments require you to dial a number in order to get an outside line. For example, you may need to dial a 9 or another number sequence to get an outside line. CapTel 2400iBT lets you add the dialing prefix here, and will dial it for you automatically each time you place a call from your Contact list, or when using the Speed Dial, Call History, or Answering Machine history. If you dial the phone number directly, you will need to enter the Dialing Prefix at the time you dial.

If you do not need a dialing prefix, touch (no).

If you want to enter a dialing prefix, touch (yes).

Use the on-screen dial pad to enter the dialing prefix. To include a two second pause, touch Pause (Pause).

When you are satisfied, touch (save).

If you would like to exit without changing the dialing prefix, touch (cancel).

OTE

If you are unsure whether your office requires a dialing prefix to get an outside line, you probably do NOT need to enter one.

#### **Step 5: Network Connection**

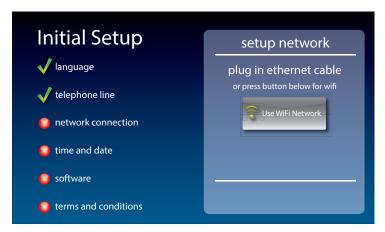

#### **For Wired Connections:**

- 1. Plug the Ethernet cable that came with your phone into the jack on the back labeled "Ethernet".
- 2. Plug the other end of the Ethernet cable into the jack you use to access your Internet service. Depending on how your Internet service is set up, you could be plugging into an available Ethernet jack on any of the following:
  - On a digital cable modem
  - On a DSL modem
  - On a router in your home
  - In an Ethernet wall outlet

Use the examples on the following page to match your setting with the correct installation method.

#### All outlets located together (Wired Setup)

**Example 1:** All of the connection outlets (telephone, Internet, and power) are available in the same room that you are planning to use the CapTel 2400iBT.

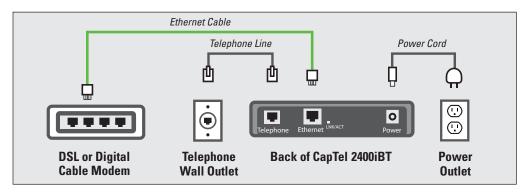

**Example 2:** If there is not an available Ethernet jack in your DSL or cable modem, you will need a router or switch that lets you connect more than one device to the Internet. Contact your Internet Service Provider to learn what router or switch will work with your modem. The router should support DHCP. Connect the router to your DSL/cable modem. Then connect the CapTel 2400iBT to the router or switch using the Ethernet cable.

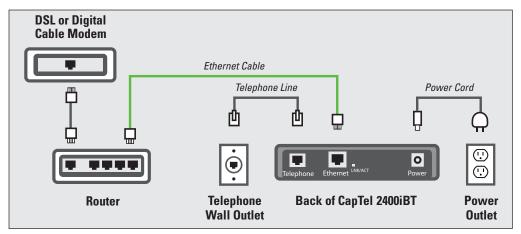

If your Internet outlet is in a different room from where you plan to use CapTel, see the Setup Guide for instructions.

#### For Wireless (WiFi) Connections:

If you have a wireless ("WiFi") network in your home or office, your CapTel phone can connect to the Internet using the WiFi network. You do not need to plug in an Ethernet cable.

To set up your CapTel for WiFi use, you will need to know the name of your wireless network as well as any passwords that are needed to access the network. The way you access your WiFi network with CapTel will be very similar to how you access the network from a computer or mobile device.

If someone helped install the wireless network for you, it may be helpful to consult with that person as you set up your CapTel phone.

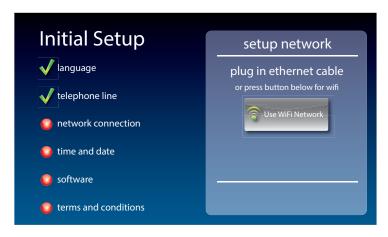

- 1. Touch [Use WiFi Network] on the display screen. CapTel scans for wireless networks within range of your phone.
- 2. The display lists any WiFi networks detected, in order of strongest signal strength to the weakest signal strength.

Customer Service: 888-269-7477

CapTel may detect wireless networks in your location that you do not recognize – such as a wireless network from a neighbor or nearby office. Be sure to select the name that matches your own network.

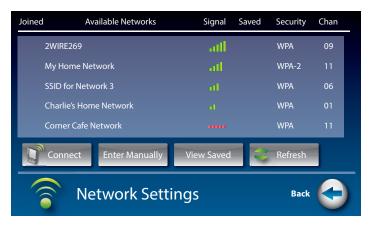

**3.** Touch the name of the network that you want to use. Then touch **(Connect)**.

If you do not see the network you want to use:

- Try moving your CapTel phone to an area closer to your wireless router. Then, touch available networks. (**Refresh**). CapTel will re-scan for available networks.
- Touch Enter Manually). CapTel will ask you to enter information about your wireless network, then it will try to connect.
- **4. Enter WiFi Password:** On the display, use the onscreen keyboard to enter the password for your WiFi network.

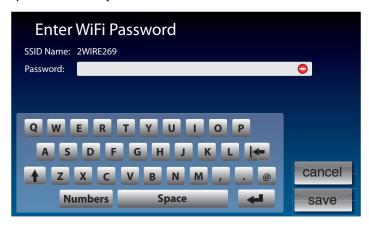

Remember to use the (shift) key for capital letters when needed. Passwords are case-sensitive. To enter special characters, touch Numbers (Numbers).

When you are done, review your password carefully. If it does not exactly match the password for your network, CapTel will not be able to connect. Use the key to correct any errors.

When you are satisfied the password is correct, touch save (save).

#### **Step 6: Time and Date**

Touch the Time Zone on the display screen that you live in. Touch (>) (next) to continue.

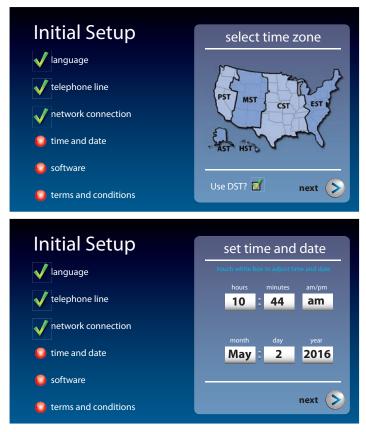

Your CapTel phone will fill in the date and time based on the time zone you indicated. If you need to adjust the time and date, touch the field on the display screen that you want to change. Use (arrows) on the display screen to scroll to the correct number. Then touch the next field that you want to change.

When the date and time are set, touch (>) (next) to continue.

#### **Step 7: Software**

Your new phone checks to make sure that you have the most current software available. If needed, CapTel will automatically download the most recent software version. Please be patient, the download may take a few moments. Watch the progress on the CapTel display screen to know the status.

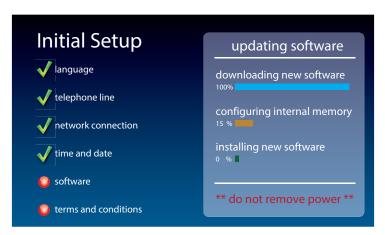

VOTE

Do not interrupt the power supply during a software download. It may damage your CapTel phone.

Once the software download is complete, your CapTel phone will re-boot as part of the update process. It will automatically run through the setup steps again, using the settings that you've already chosen.

Once the update process is completed, you will be able to continue with setup.

**20** GETTING STARTED Customer Service: 888-269-7477

#### **Step 8: Registration Terms and Conditions**

The very first time you set up CapTel, you may be asked to review the Registration Terms and Conditions on the CapTel display. Follow the directions on the screen.

If your CapTel 2400iBT is already registered, your phone will not show the following registration screen.

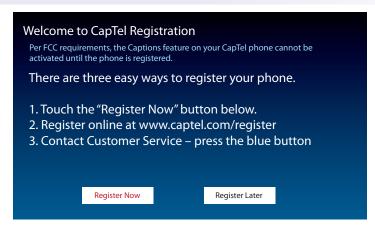

Per requirements from the Federal Communications Commission (FCC), the Captions feature on your phone will not be activated until you accept the Registration Terms & Conditions. If you need assistance, press the blue **CUSTOMER SERVICE** button for help. Details about the FCC requirements can be found at www.CapTel.com.

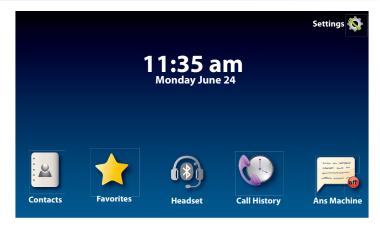

Congratulations you are ready to go!!

## Using a Headset or Neckloop (Optional)

You can use earphones, a headset, a neckloop or another type of listening device with the CapTel 2400iBT to maximize the audio quality. CapTel works with Bluetooth devices, giving you cordless connectivity to Bluetooth headsets and neckloops. Or, you can simply plug a headset/ assistive device into the audio jack located on the right side of the CapTel phone. Headsets/devices sold separately.

#### **Connecting Headset/Neckloop with Audio Jack (3.5 mm)**

Simply plug the headset/assistive device into the 3.5 mm audio jack located on the right side of the CapTel 2400iBT (open the protective cover to reach the jack).

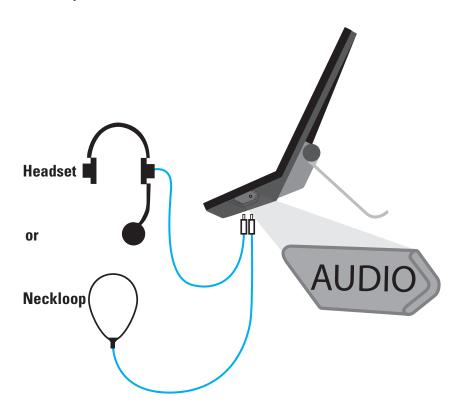

**22** GETTING STARTED Customer Service: 888-269-7477

# Connecting a Bluetooth® Headset/Neckloop (Optional)

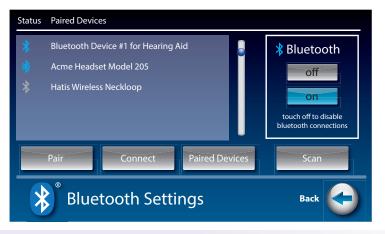

The instructions may vary depending on what type of Bluetooth device you have. It's important to be familiar with how your Bluetooth device works before you get started.

Things to know about your Bluetooth device before you start:

- How to turn your Bluetooth device on and off
- How to set your Bluetooth device in "pairing" mode (make it able to be discovered)
- What "name" is assigned to your Bluetooth device

To connect a Bluetooth device:

- 1. Make sure your Bluetooth device is turned on and set in "pairing" mode.
- 2. On the CapTel display screen, touch 🐔 (Settings).
- **3.** Touch (Connections).
- **4.** Touch (Bluetooth) to go to Bluetooth settings.
- (on) to turn Bluetooth on. **5.** Touch

The display shows a Status list of any devices that are already paired with your CapTel phone.

6. Touch Scan (Scan).

Your CapTel phone will scan for any available Bluetooth devices within range. A list of available Bluetooth devices will appear in the Status screen on the CapTel display.

If you do not see the name of your device listed, make sure that your Bluetooth device is turned on and set to "pairing" mode. Then touch Scan (Scan) again.

- **7.** On the CapTel display screen, touch the name of your Bluetooth device in the list so that the device name is highlighted.
- **8.** Touch (Pair). Your Bluetooth device is now connected and can be used when making/answering calls.
- **9.** Press (HOME button) to leave the Bluetooth menu.

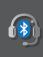

While you may have multiple Bluetooth devices paired to your CapTel 2400iBT, only one Bluetooth device can be used at a time. The name of the "active" Bluetooth device is listed in the top left corner of the CapTel display screen.

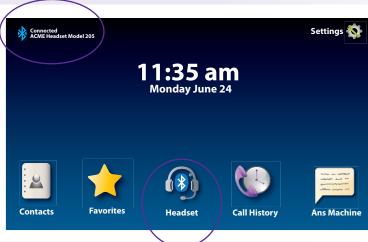

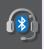

Bluetooth icon turns blue when Bluetooth option is ON.

**24** GETTING STARTED Customer Service: 888-269-7477

# **Making and Answering Calls**

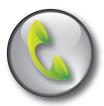

This section explains how to place outgoing calls and how to answer incoming calls.

#### **TOPICS**

- Dialing a Phone Number Directly
- Answering an Incoming Call
- Making/Answering a Call on a Bluetooth® Headset/Neckloop
- Ending a Call using a Bluetooth® **Headset/Neckloop**
- Turning Captions On/Off during a Call
- Adjusting the Volume
- Adjusting the Tone Control
- Customizing the Tone Setting
- Using the Speakerphone
- Knowing What Sounds are on the Line

# Dialing a Phone Number Directly

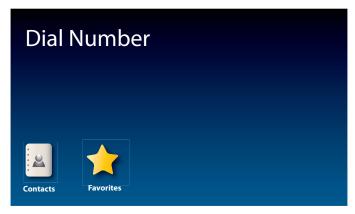

Like with any other phone, you can dial the phone number of the person you want to call.

- 1. Before you dial, check that the blue light around the (CAPTIONS **button**) is on. If not, press the CAPTIONS button to turn captions on.
- 2. Lift the handset. Or, to make a call using the speakerphone, press (SPEAKER button).

If you are using a Bluetooth headset, touch (1) (Headset) to turn on your Bluetooth device.

- 3. Use the CapTel dialing keypad 👯 to dial the phone number of the person you wish to call.
- **4.** As you dial, the display screen shows the status as your CapTel phone connects to the captioning service.

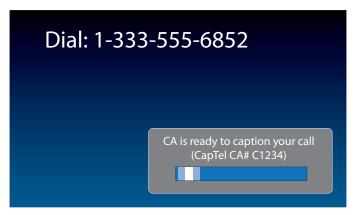

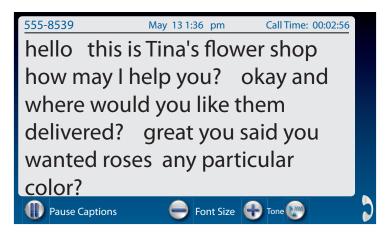

**5.** Listen or watch the display screen to know when someone answers. Begin your conversation as you normally would. Captions will appear on the display screen as the other party speaks.

You can adjust the volume during the call to a level you hear best by pressing the (up) or (down) arrows on the **VOL button**.

When you are finished with your call, hang up the handset.

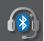

If you are using a Bluetooth headset, you may need to adjust the volume directly on your Bluetooth device.

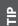

You can turn captions on/off at any point in the call. Just press the CAPTIONS button. When the blue light is on, you will get captions.

Talk back and forth as you normally would, reading the captions as you go. You don't have to wait for the captions to finish appearing on screen before you answer.

You can also place a call to someone listed in your Contacts, Favorites, Call History, or Speed Dial settings. You need to have entries saved in Contacts before you can use these features. See Contacts on page 76 for instructions.

# **Answering an Incoming Call**

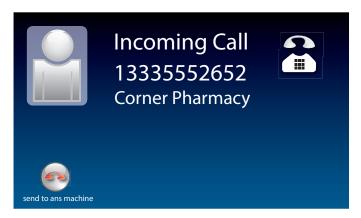

- 1. When the phone rings, the display lights up to let you know there is an incoming call. (If you have Caller ID service, the caller's name and phone number will appear.)
- **2.** Lift up the handset to answer the call. Or, to answer on speakerphone, press (SPEAKER button).
- **3.** Check that the blue light around the (CAPTIONS button) is on. If not, press the CAPTIONS button to turn captions on.

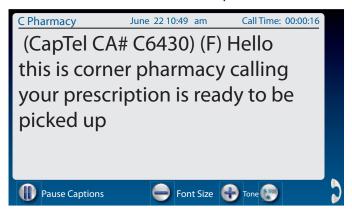

When you are finished with your conversation, hang up the phone as you normally would.

ᄪ

If you answer on an extension telephone and want to get captions, just pick up the CapTel handset. As long as the CAPTIONS button is on, your CapTel phone will connect to the Captioning Service and you will see captions. For details see Line in Use on page 110.

# Making/Answering a Call on a Bluetooth® Headset/Neckloop

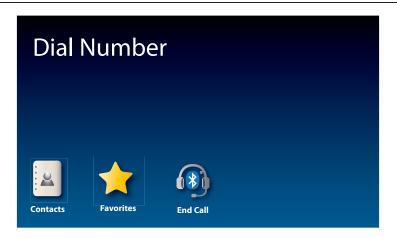

Your Bluetooth device must be paired and active with the CapTel 2400iBT before you can make/answer calls with it. Please see "Connecting a Bluetooth Headset/Neckloop" on page 23 for instructions.

#### To make a call:

- 1. Check that your Bluetooth device is connected by confirming that the name of your device is listed in the upper left corner of the CapTel display screen.
- 2. Touch (1) (Headset) to turn on your Bluetooth device.
- 3. Use the CapTel dialing keypad 👯 to dial the number of the person you wish to call.
- **4.** Listen or watch the display screen to know when someone answers. Speak as you normally would using your Bluetooth device. You will be able to hear the other party's voice over your Bluetooth device. Captions of the conversation will appear in the CapTel display screen.

You may need to adjust the volume directly on your Bluetooth device.

**5.** When you are finished with your conversation, touch (1) (End Call). The call will "hang up". Or you can pick up the handset briefly and hang it up again to end the call.

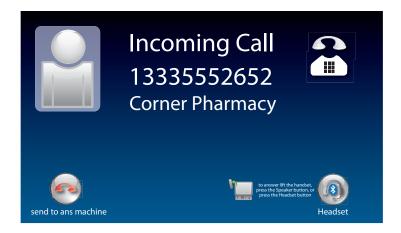

#### To answer a call:

- 1. Check that your Bluetooth device is connected by confirming that the name of your device is listed in the upper left corner of the CapTel display screen.
- 2. When the phone rings, the CapTel display lights up to let you know there is an incoming call.
- **3.** On the CapTel display, touch (a) (answer by Bluetooth).

You will be able to hear the caller's voice over your Bluetooth device. Captions of the conversation will appear in the CapTel display screen.

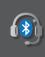

You may be able to answer the call directly on your headset/neckloop. The answering process will vary depending on the type and style of your Bluetooth device. Check the instructions that came with your Bluetooth device for details.

**4.** When you are finished with your call, touch (a) (End Call) on the CapTel display screen. The call will "hang up". Or you can pick up the handset briefly and hang it up again to end the call.

# Ending a Call using a Bluetooth® Headset/Neckloop

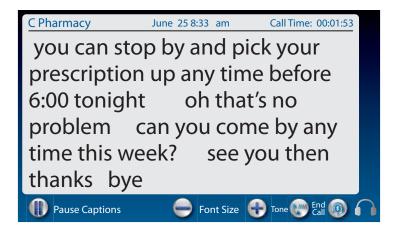

When you are ready to end your call:

1. On the CapTel display, touch (a) (END CALL). The call will "hang up". Or, you can pick up the handset briefly and hang it up again to end the call.

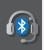

You may be able to end the call directly on your headset/neckloop. The end call process will vary depending on the type and style of your Bluetooth device. Check the instructions that came with your Bluetooth device for details.

# Turning Captions On/Off During a Call

You can turn captions on/off at any time during your call by pressing (CAPTIONS button). When the blue light around the CAPTIONS button is lit, you will see captions of everything the other party says.

To turn captions off, press (CAPTIONS button) again. The blue light around the CAPTIONS button goes off.

NOTE: Federal law prohibits anyone but registered users with hearing loss from using Internet Protocol (IP) Captioned Telephones with the captions turned on.

# Adjusting the Volume

You can increase the volume of the person's voice coming through the handset or speakerphone, up to a 40dB gain from min/max. Watch the lights next to the VOL bar to see what level the volume is set to.

- To increase the volume, press on the **VOL button**.
- To decrease the volume, press on the **VOL button**.

OTE

The maximum volume setting is very loud. People who do not need amplification should not use the phone at its highest volume setting. The volume level automatically returns to a mid-range setting whenever the phone is hung up.

To save your volume setting so that it will be used during every call, see "Saving Conversation Volume" on page 106.

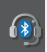

If you are using a Bluetooth headset, you may be able to control the volume directly on your Bluetooth device. See instructions that came with your Bluetooth device for directions.

## Adjusting the Tone Control

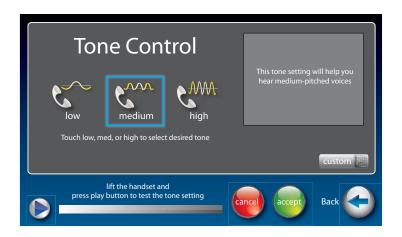

You can adjust the Tone of the handset sound to a frequency range that is better to hear. Use the Tone setting to emphasize HIGH, MEDIUM, or LOW frequency sound ranges. You can even customize the sound frequency to match your own audiogram. The setting will remain in effect until you change it again.

You can adjust the Tone setting before, during, or after a call.

To adjust the Tone setting:

- **1.** On the display screen, touch **(Settings)**.
- **2.** Touch (Sounds).
- 3. Touch (Tone).
- **4.** The display shows what the current setting is: LOW, MED, HIGH, or CUSTOM.
- **5.** Touch the Tone setting you wish to use.

To test how the Tone setting will sound, lift the handset and press on the display screen. You will hear a recording of first a man's and then a woman's voice, letting you check if the setting makes it easier to hear. Experiment with the different Tone settings to find the range that works best.

**During a call:** touch ( (Tone) repeatedly to toggle between settings to the level that you hear best.

# **Customizing the Tone Setting**

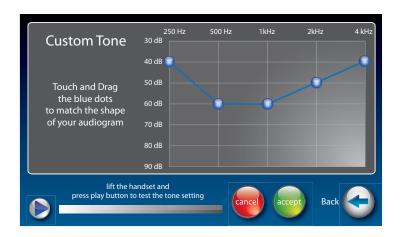

CapTel 2400iBT lets you personalize the Tone setting to enhance the frequency ranges that you hear best. For example, you can adjust the tone settings to match your own personal audiogram. CapTel lets you listen to test each setting as you make changes, to find the optimal customized hearing level.

To customize the Tone setting:

- 1. On the display screen, touch 🗞 (Settings).
- **2.** Touch (Sounds).
- 3. Touch (Tone).
- **4.** On the display screen, touch custom (Custom).
- **5.** Touch and drag the blue circles on the frequency chart to adjust the various sound levels.

As you make changes, test the sound quality by touching (play) while listening over the handset.

If you have a personal audiogram, adjust the blue circles to match the shape of your audiogram to give you optimal sound levels for your personal hearing level.

- **6.** When you are finished, hang up the handset and touch (Accept) to save your changes or (Cancel) to exit.
- **34** MAKING AND ANSWERING CALLS

## Using the Speakerphone

#### **Turning the Speakerphone On**

At any point before or during a call, press the (SPEAKER button) on the CapTel dialing pad to turn the Speakerphone on (light on Speaker button goes ON). The CapTel handset will turn off, and any sounds on the line will be amplified out loud over the CapTel speaker.

When the Speakerphone is on, you can talk as you normally would directly facing the front your CapTel 2400iBT phone. You do not need to speak into the CapTel handset. The CapTel 2400iBT microphone will pick up your speech for your caller to hear.

When the Speakerphone is on (light on Speaker button is ON) you can set down or hang up the CapTel handset without ending the call. The conversation will be carried on over the Speakerphone and captions of your call will appear on the display screen.

#### **Turning the Speakerphone Off**

You can alternate between using the Speakerphone or using the CapTel handset during your calls, by turning the Speakerphone on and off. The way you turn the Speakerphone off depends on whether the CapTel handset is hung up or not.

#### *If the CapTel handset is not hung up:*

Press the (SPEAKER button) on the CapTel dialing pad to turn the Speakerphone off. The light on the Speakerphone will go off and the sound will be directed to the CapTel handset for you to continue the call.

#### If the CapTel handset is hung up and you'd like to continue the call:

Lift the CapTel handset. The Speakerphone will go off (light on Speaker button goes OFF) and the sound will be directed to the CapTel handset for you to continue the call.

#### If the CapTel handset is hung up and you'd like to end the call:

Press the (SPEAKER button) on the CapTel dialing pad. The Speakerphone will go off and the call will end.

#### **Ending a Call when the Speakerphone is On**

The way to end a call when the Speakerphone is on depends on whether the CapTel handset is hung up or not.

#### If the CapTel handset is hung up:

Press the (SPEAKER button) on the CapTel dialing pad. The Speakerphone will turn off (light on the Speaker button goes OFF) and the call will end.

#### If the CapTel handset is not hung up:

Hang up the handset, as you would end with any other call. If needed, press the (SPEAKER button) to turn the Speakerphone off (light on the Speaker button goes OFF). The Speakerphone will turn off and the call will end.

#### Adjusting the Sound on the Speakerphone

Use the volume key to adjust the volume of the sound coming out of the Speakerphone.

## Knowing What Sounds are on the Line

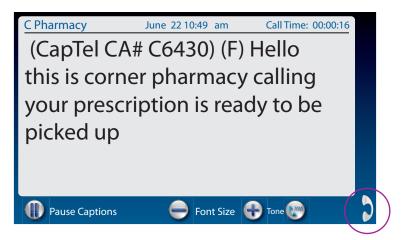

The handset graphic on the display screen tells you what incoming and outgoing sounds are occurring during your call with two visual indicators: the Signal meter (yellow waves) and the Outgoing Volume meter (blue waves).

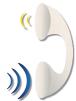

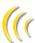

## Signal Meter – Sounds on the Line

Shows when there is sound coming over the line, even if the sound is not loud enough for you to hear. The more sound waves coming out of the handset, the louder the sound.

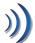

## **Outgoing Volume Meter**

Helps you to see how loudly you are speaking. The more lines going into the handset/MIC graphic, the louder your voice is. If the lines become red, you may want to lower the volume of your own voice during a call.

The display shows whether sound is coming over the CapTel headset 1, speakerphone J, or over a Bluetooth® headset

These meters only appear during calls that have captions.

## **Viewing Captions**

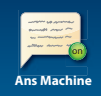

This section explains how to adjust and review conversation captions.

#### **TOPICS**

- Turning Captions On/Off During a Call
- **Viewing Corrections**
- Reviewing Captions During a Call
- Reviewing Captions After Hanging Up
- Saving Conversation Captions
- Erasing Captions
- Changing the Color of the Captions
- Changing the Captions Font Size and Style
- Setting how Captions Scroll Across the Display Screen
- Adjusting the Brightness of the Display Screen

## Turning Captions On/Off During a Call

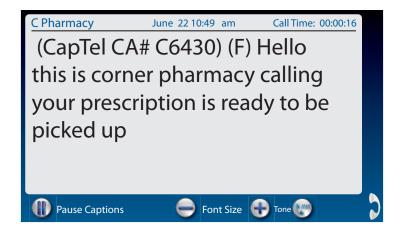

You can turn captions on/off at any time during your call by pressing common captions on/off at any time during your call by pressing common captions. (CAPTIONS button). When the blue light around the CAPTIONS button is lit, you will see captions of everything the other party says.

To turn captions off, press (CAPTIONS button). The blue light around the CAPTIONS button goes off.

Customer Service: 888-269-7477

You can increase/decrease the size of the captions font by touching  $\bigoplus$  or  $\bigoplus$ at the bottom of the screen.

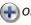

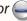

You can press the CAPTIONS button at any time during the call. If captions are not on at the start of your call, don't worry. Captions will appear approximately 3-5 seconds after the CAPTIONS button is turned on.

NOTE: Federal law prohibits anyone but registered users with hearing loss from using Internet Protocol (IP) Captioned Telephones with the captions turned on.

## **Viewing Corrections**

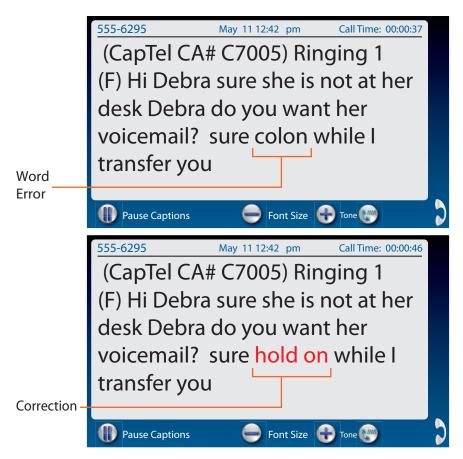

On occasion, word errors may appear in the captions due to the speech recognition system the Captioning Service uses. The Captioning Service will try to correct word errors as they occur. The corrected word appears in a different color than the rest of the captions to let you know a correction has been made.

There may be a slight delay before the word error is corrected. If you are unclear about what was said, ask your caller to clarify.

You can select which color you'd like the corrected word(s) to appear in. Please see "Changing the Captions Color" on page 45.

## Reviewing Captions During a Call

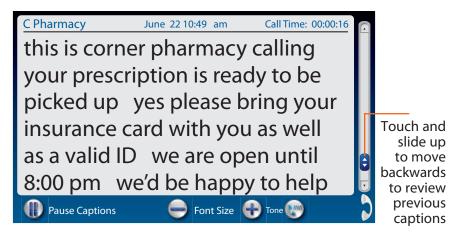

To review captions during a call:

- 1. Touch (III) (Pause Captions).
- **2.** Then:
  - A: Touch and move the slide bar at the right up to scroll back through previous captions.
  - OR -
  - B: Place your finger on the captions screen and swipe downward to review previous captions.

When you are finished reviewing captions, touch () (Back to Live **Captions**) to return to the current conversation. Anything the other party said during the time you were reviewing captions will appear, and the live captions will continue as usual.

Your CapTel phone holds captions for up to 100 different conversations in memory (approximately 10 hours of conversations). If the conversation memory fills up entirely, older captions will be erased as new captions come in.

## Reviewing Captions After Hanging Up

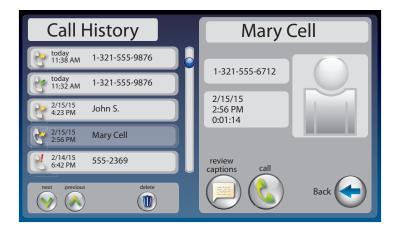

To review captions after your conversation is ended and the phone is hung up:

- 1. On the display screen, touch (Call History).
- 2. From the Call History listing on the left, touch the call that you wish to review. If needed, use the scroll bar or touch and to scroll through the list of calls.
- 3. Once the call you want is highlighted, information about the call appears on the right. Touch (review captions) to review captions of the call. When reviewing captions: Touch and drag the scroll bar on the right to move backwards and forwards through captions. Touch and to see captions from a previous/later call.
- **4.** When you are done reviewing captions, press (HOME button) to exit.

The Call History listing lets you know whether a call was **incoming** or **outgoing**.

OTE

Your CapTel phone comes with the Save Captions feature enabled, letting you view conversation captions after you've hung up the phone. You can turn this feature off so that CapTel will not save conversation captions after every call. Please see Saving Captions after Hang up on page 105 for instructions.

## **Saving Conversation Captions**

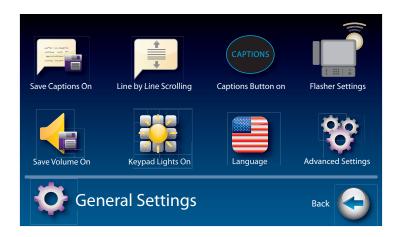

You can set your CapTel phone to save captions after the call is ended. This allows you to go back and review what was said after you've hung up. You can review captions from up to 100 different conversations in memory. The default setting is Save Captions – ON.

To change the Save Captions setting:

- **1.** On the display screen, touch **(Settings)**.
- 2. Touch (General Settings).
- 3. Touch (Save Captions On).

Customer Service: 888-269-7477

**4.** Touch (On) or (Off) to select.

**Save Captions On** saves conversation captions after the call is finished and the phone is hung up.

**Save Captions Off** erases the conversation captions after every call.

**5.** Once you have made your selection, press (HOME button) to exit.

## **Erasing Captions**

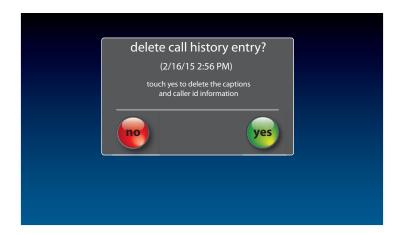

To erase captions of a single conversation after the call has ended:

- **1.** On the display screen, touch (Call History).
- **2.** From the Call History listing, touch the call that you wish to erase. If needed, touch (w) and (A) or touch and drag the scrollbar to scroll through the list of calls.
- 3. Once you have the call you want highlighted, information about the call appears on the right side of the display. Touch (III) (Delete) to erase captions of the call.
- **4.** The display asks you to confirm that you want to delete the call. Touch (yes) to erase or (no) to exit.
- **5.** When you are done erasing captions, press (HOME button) to exit.

Erasing captions of your call will also delete the call from your Call History.

## Changing the Color of the Captions

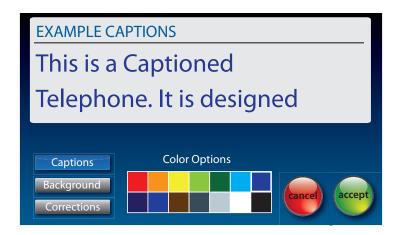

You can change the color of the captions font and background color on the display screen to a color combination that you prefer. You need to set the conversation colors before or after a call. You cannot change the captions colors during a live captioned call.

Changing the font color applies only to conversation supplies and style for your CapTel 2400iBT menu options always remains the same. Changing the font color applies only to conversation captions. The font size

To change the font and background colors:

- 1. On the display screen, touch 💨 (Settings).
- 2. Touch (Display).
- 3. Touch (Display Colors).

**4.** The display screen shows you an example of how the colors are currently set.

To change the Captions color:

- **1.** Make sure Captions (Captions) is highlighted (blue).
- **2.** In the Color Options table, touch the color that you would like the captions to appear. As you select your color, CapTel shows you an example of how the captions will look.

To change the Background color:

- **1.** Touch Background (Background) to highlight (blue).
- **2.** In the Color Options table, touch the color that you would like the background to appear. As you select your color, CapTel shows you an example of how the background will look.

To change the Corrections color:

- **1.** Touch Corrections (Corrections) to highlight (blue).
- **2.** In the Color Options table, touch the color that you would like the Corrections to appear. As you select your color, CapTel shows you an example of how the corrections will look.
- **5.** When you have selected the color combination that you prefer, touch **(Accept)** to save or **(Cancel)** to exit.
- **6.** When you are done, press (HOME button) to exit.

싎

If you have difficulty reading the captions, you may try different color combinations to create higher contrast between the captions color and the background color.

## Changing the Captions Font Size and Style

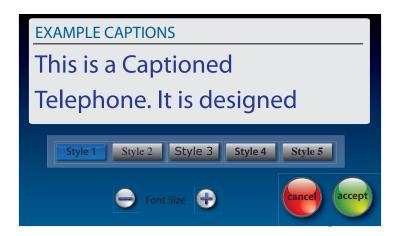

You can adjust the font size and style of the conversation captions to make them easier to read.

Changing the font size or style only applies to conversation captions. The font size and style for your CapTel 2400iBT menu options always remains the same.

To change the font size of the captions:

- 1. With the handset hung up, touch 🚫 (Settings).
- 2. Touch (Display).
- 3. Touch [f (Font Settings).
- **4.** The display shows you what the current font size and style setting is. To change the font style, touch one of the five (5) style options available. To change the font size, touch  $\bigoplus$  or  $\bigoplus$ .
- 5. When you have selected the font size and style that you prefer, touch (Accept) to save your change or 🥌 (Cancel) to exit.
- **6.** When you are done, press (HOME button) to exit.

# Setting how Captions Scroll Across the Display Screen

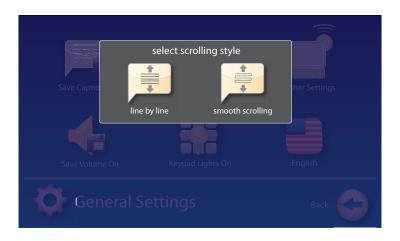

You can control how the captions appear on the display screen: either appearing word-by-word across the screen as each word is captioned or by smooth scrolling one line at a time in a continuous movement. The default setting is smooth scrolling.

To change the way captions scroll across the screen:

- 1. On the display screen, touch 🐔 (Settings).
- 2. Touch (General Settings).
- 3. Touch (Smooth Scrolling).
- **4.** Touch the scrolling option that you prefer.

**Line-by-Line Scrolling:** captions appear word-by-word across the screen as they are captioned

**Smooth Scrolling:** captions appear one line at a time in a continuous motion

**5.** Once you have made your selection, press (HOME button) to exit.

## Adjusting the Brightness of the Display Screen

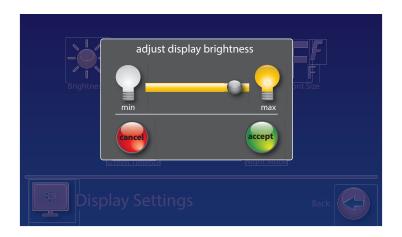

You can adjust the brightness of your CapTel 2400iBT display screen to make it easier to read in well-lit or dimly-lit environments.

You need to adjust the brightness of the Display Screen before or after a call. You cannot set the display screen brightness during a live captioned call.

To adjust the brightness of the Display Screen:

- **1.** On the display screen, touch **(Settings)**.
- 2. Touch (Display).
- 3. Touch (Brightness)
- 4. Touch and drag the slide bar to adjust the brightness to the setting that you would like. Sliding left makes the display screen dimmer. Slide right to make the display screen brighter.
- **5.** When the brightness is set, touch (Accept) to save or (Cancel) to exit.
- **6.** Press (HOME button) to exit.

After 60 seconds of non-use, the CapTel display screen will start becoming more dim and gradually go completely dark as an energy-saving measure. To re-illuminate the screen, simply touch the display screen or any button on the dialing keypad.

# **Call History**

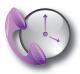

This section explains how to use Call History to see who has called you, to review captions of past conversations, and to see information about any incoming calls you may have missed.

### **TOPICS**

- **Reviewing Previous Calls**
- Reviewing Captions from a Previous Call
  - **Dialing from Call History**
  - **Deleting Previous Calls**

## **About Call History**

An indicator on the CapTel display screen shows you how many new calls are in your Call History list that you have not yet reviewed. When you touch (Call History) and see the list of calls, the blue indicator resets so that it only shows the number of new calls that you have not yet seen.

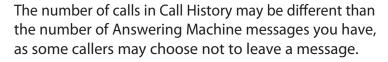

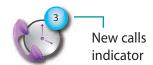

50 CALL HISTORY

## **Reviewing Previous Calls**

Your CapTel 2400iBT keeps a list of information about recent calls, including calls that you may have missed. You can review captions from the call, the date and time of the call, and any Caller ID information if available. CapTel can even show you a picture of the caller if it is someone in your Contact list.

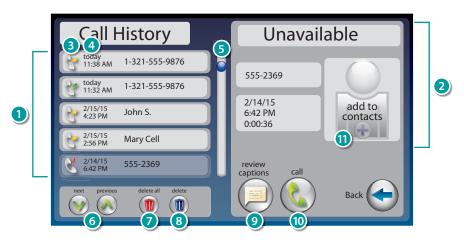

- 1 Previous calls: Touch the call you want information about.
- 2) Information about the call shows up here.
- 3 Indicates whether call was incoming, outgoing, or unanswered.
- 4) Date and time of the call.
- Use the scroll bar to review entries further down the list.
- Mext/Previous: Lets you move up/down through entries in the list.
- Delete all: Erases all calls in Call History.
- Obligation is a selected of the selected of the selected of
- Review captions: Review captions of the call.
- (0) Call: Places a call to this person.
- ① Add to Contacts: Adds caller to your Contacts list.

Remember to first touch the call listed in Call History on the left side of display that you want to review. Once you touch the call listing, more information about the call appears on the right of your screen, including a picture of the caller if you have added a picture for him/her in your Contacts list.

## Reviewing Captions from a Previous Call

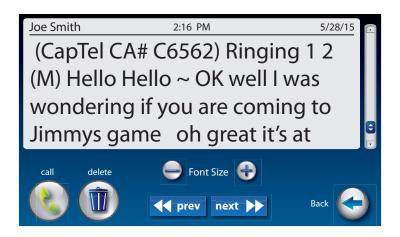

You can look back and see captions from any call in your Call History.

To review captions from a previous call:

- 1. From the display screen, touch (Call History).
- 2. From the list on the left, touch the call that you want to review.
- Touch and drag the scroll bar to see calls further up or down the list. You can use (Mext/Prev) to move up or down the list.
- **3.** Information about the call that you selected appears in the right of the screen.
- **4.** Touch (Review Captions) to review captions of the call. If the call was not captioned originally, the display indicates "this call has no captions".
- **5.** Touch and drag the scroll bar at the right to move backwards and forwards through the captions.
- **6.** When you are finished, press (HOME button) to exit.
- You can increase/decrease the size of the captions font by touching e or at the bottom of the display.

Customer Service: 888-269-7477

Touch rev next (<< prev / next>>) to view captions from a previous/later call.

## Dialing from Call History

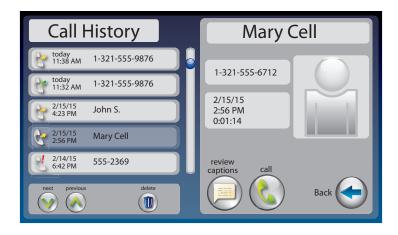

You can use Call History to quickly re-dial someone that has called you before. This is especially helpful if you notice you've missed a call – you can call the person back directly from Call History.

To dial a number from Call History:

- 1. From the display screen, touch (Call History).
- 2. From the list on the left, touch the call that you want to review.
- Touch and drag the scroll bar to see calls further up or down the list. You can use (Next/Previous) to move up or down the list.
- 3. Information about the call that you selected appears in the right of the screen
- **4.** Touch (Call) to place a call to this person.
- **5.** If you are calling this number for the first time, the display asks you to select which format to use when dialing the phone number and shows you three different formats. For example, does CapTel need to dial a 1 or the area code first? Touch the correct number format (yellow indicator lights up).
- **6.** Lift the handset. CapTel dials the number automatically.

## **Deleting Previous Calls**

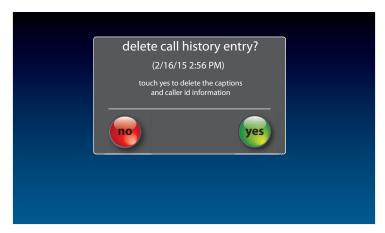

To delete a single call from Call History:

- 1. From the display screen, touch (Call History).
- 2. From the list on the left, touch the call that you want to review.
- Touch and drag the scroll bar to see calls further up or down the list.

  You can use (()) (Next/Prev) to move up or down the list.
- 3. Information about the call you selected appears in the right of the display.
- **4.** Touch (III) (Delete) to delete this call from your Call History.
- **5.** The display asks you to confirm if you want to delete the call. Touch **(yes)** to delete or touch **(no)** to exit.
- **6.** When you are finished, press (HOME button) to exit.

To delete all calls from Call History:

- 1. From the display screen, touch (Call History).
- 2. Touch (n) (Delete All).
- 3. The display asks you to confirm if you want to delete all of your call history. Touch (yes) to delete all call history entries, or touch (no) to exit.
- **4.** When you are finished, press (HOME button) to exit.

**54** CALL HISTORY

# **Answering Machine**

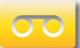

This section explains how to use the built-in Answering Machine and see captions of messages that people leave for you. You can hear the voice recording and read captions of the message. You can retrieve your Answering Machine messages remotely from a different phone, and CapTel can also show you captions of messages that are left on an external answering machine or in your Voicemail service.

### **TOPICS**

- About the Answering Machine
- Turning Answering Machine On/Off
- Playing Your Answering Machine Messages
- Erasing Answering Machine Messages
- Deleting All Messages
- Recording a Personal Greeting
- Remote Message Retrieval
- Captioning Messages from an External **Answering Machine**
- Setting the Ring Count
- Playing Incoming Messages Aloud/Silent
- Seeing Captions of your Voicemail Messages

## About the Answering Machine

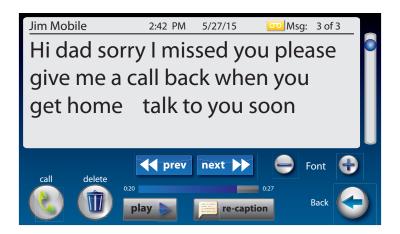

Your CapTel 2400iBT can take messages for you when you are unavailable, for you to play back later. When checking your messages, you can listen to the messages as well as see captions. The CapTel Answering Machine saves up to 100 messages. Each message can be up to 90 seconds long. If you have more than one answering machine in your home or office, make sure only one answering machine device is turned on/active at a time. If you rely on voicemail service for messages, the CapTel Answering Machine should be turned off.

If you prefer to use the Voicemail feature provided by your telephone service, please see page 69.

## Turning Answering Machine On/Off

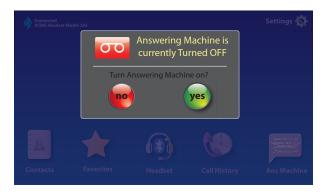

#### To turn Answering Machine on:

- The first time you set up your Answering Machine: on the display screen, touch (Ans Machine).
- **2.** The display screen shows you the current setting (on or off). Touch (yes) to turn the Answering Machine on.
- A green on on indicator appears on the Answering Machine icon to let you know at a glance whenever the Answering Machine is turned on.

After the first instance, turn Answering Machine on by touching 💨 (Settings), (Messages), oo (Answering Machine), then oo (Answering Machine off).

#### To turn Answering Machine off:

- 1. From the display screen, touch 🚫 (Settings).
- 2. Touch (Messages).
- **3.** Touch **(Answering Machine)**.
- 4. Touch (Answering Machine On).
- 5. The display asks you if you want the answering machine on or off? Touch ( (off).
- **6.** When you are finished press (HOME button) to exit.

## Playing Your Answering Machine Messages

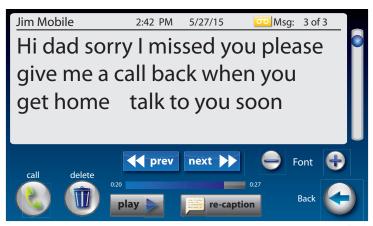

1. The display screen indicates unread messages waiting.

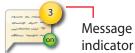

- 2. Touch (Ans Machine).
- 3. A list of your messages appears on the left of the display, with the most recent call highlighted. Select and touch the message you want to review.
- **4.** Information about the highlighted call appears on the right of the display.
- **5.** Touch (PLAY), then lift the CapTel handset to listen to your message. Or press (Speaker button) to play messages aloud.
- **6.** When you are done listening/reading messages, you can:
  - Touch **← prev next >>)** to view captions from a previous/ later message. Messages are in date received order, most recent first.
  - Touch ( (Call) to place a call to this person.
  - Touch (III) (Delete) to erase the Answering Machine message and captions.
  - Touch re-caption (re-caption) to get new captions of this message.
  - Touch | Play | (PLAY) to play the message/captions again.

If you play your message and there are no captions, press the CAPTIONS button (blue light on). The voice message will play again, showing captions.

If you are playing your Answering Machine messages, and an incoming call occurs, you can send the call directly to the Answering Machine to listen to it later.

## Erasing Answering Machine Messages

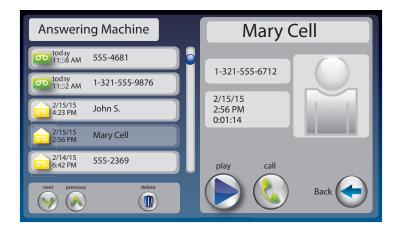

To erase an individual Answering Machine message:

- 1. The display screen lets you know when you have unread messages waiting.
- 2. Touch (Ans Machine).
- 3. Select and touch the call you want to review from the Answering Machine list on the left side of the display. The most recent call is highlighted.
- 4. Information about the call you selected appears on the right side of the display.
- **5.** Touch (PLAY) to listen to your message and see the captions.
- **6.** To delete the message, touch (III) (**Delete**). The display asks you to confirm you want to delete the message. Touch (yes) to delete or touch (no) to cancel.

When you are finished erasing your messages, press (HOME button) to exit.

In addition to erasing messages one at a time, you can delete all calls at once. See page 60 for instructions.

## **Deleting All Messages**

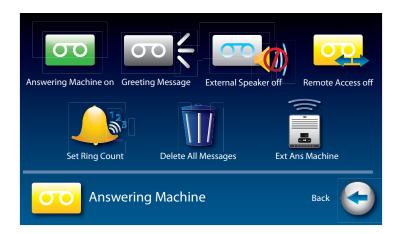

In addition to erasing Answering Machine messages one at a time as you play them, you can also erase all your saved Answering Machine messages at one time.

To delete all your Answering Machine messages:

- 1. From the display screen, touch 🗞 (Settings).
- 2. Touch (Messages).
- 3. Touch (Answering Machine).
- 4. Touch (Delete All Messages).
- **5.** The display asks you to confirm you want to **delete ALL messages**. Touch (yes) to delete or touch (no) to cancel.
- **6.** Press (HOME button) to exit.

## Recording a Personal Greeting

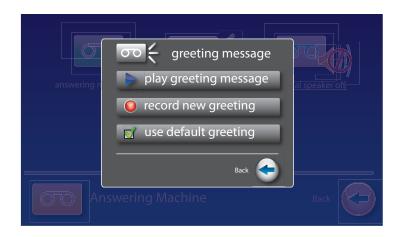

You can record a personal greeting for the CapTel 2400iBT to use whenever the Answering Machine takes messages. If you do not want to record a personal greeting, the Answering Machine will use a pre-recorded greeting that says: "Hello. No one is available to take your call. Please leave a message after the tone."

To record a personal greeting:

- 1. From the display screen, touch 🚫 (Settings).
- 2. Touch (Messages).
- 3. Touch (Answering Machine).
- **4.** Touch **Greeting Message**).
- To hear the greeting that is currently being used, lift the handset or press (Speaker button) and touch (play greeting message). You will be able to hear the current greeting over the speaker or in the CapTel handset.
- **5.** Touch ( (record new greeting) to record your personal message.

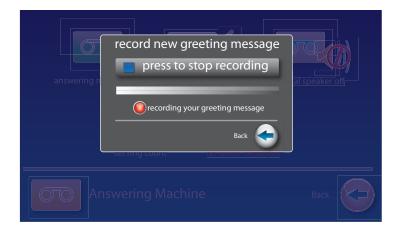

- **6.** Lift the CapTel handset and touch (press to start recording).
- **7.** Speaking into the CapTel handset, record the personal greeting you would like the Answering Machine to use. When you are finished recording, touch (press to stop recording).
- You can also record a greeting by pressing the Speaker button instead of using the CapTel handset.
- **8.** If you are not satisfied with your personal greeting, you can re-record it. Just repeat steps 4–6 above.
- **9.** When you are satisfied with your personal greeting, touch (Accept). Hang up the CapTel handset.
- **10.** Press (HOME button) to exit.

## Remote Message Retrieval

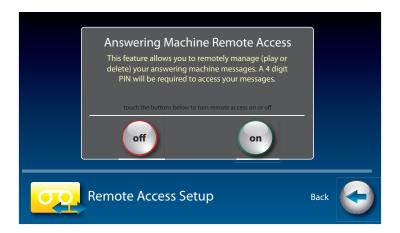

CapTel lets you call in to play your Answering Machine messages when you are away from your home or office. This feature must be turned on and you must set a personal identification number (PIN) for security before this feature will work.

The default setting for Remote Access is OFF.

If possible, use a different CapTel phone when calling in to retrieve your messages, in order to be able to see captions of the messages. If you call using any other phone, you will be able to listen to the voice part of the Answering Machine messages but you will not be able to read captions at your remote location.

To turn Remote Message Retrieval on:

- **1.** From the display screen, touch **(Settings)**.
- 2. Touch (Messages).
- 3. Touch (Answering Machine).
- 4. Touch (Remote Access off).
- **5.** Touch (On) or (Off) to select.

**6.** CapTel shows the default 4-digit Remote Access PIN. This is the number you need to enter when calling in remotely to play your Answering Machine messages.

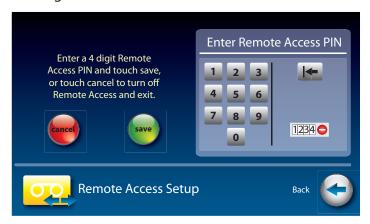

You should change the PIN to a different number for your own use. Touch the four digits on the display screen that you want to use. The selected PIN appears on screen to confirm your selection.

- Be sure to write your PIN down for your own reference.
- 7. When you have the PIN that you want, touch (save).
- **8.** CapTel confirms the PIN number you have saved and shows a list of remote access commands. Use these commands when calling in to get your messages remotely.

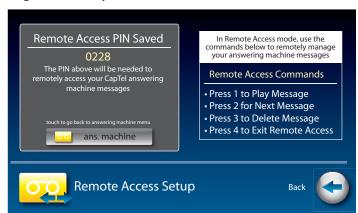

**9.** When you are finished, press (HOME button) to exit.

## To Access Your Answering Machine Messages Remotely

- 1. From a different phone, call your own CapTel phone number and let it ring until the Answering Machine greeting begins.
- 2. Once you hear/read the BEEP, enter your 4-digit PIN by pressing keys on the dial pad of the phone that you are calling from.
- 3. Your CapTel 2400iBT will start playing aloud any recorded messages (starting with the most recent one) for you to hear. If you are calling from a different CapTel phone, you will be able to see captions of the messages while they are played.

After each message is played, there is a pause that lets you enter one of the following commands on the phone's dial pad:

Press 1 - Play Message

Press 2 – Go to Next Message

Press 3 - Delete Message

Customer Service: 888-269-7477

Press 4 – Exit Remote Access

If you do not press any of the dial pad keys, after 30 seconds your CapTel 2400iBT will automatically hang up.

**4.** When you are done, hang up the phone you are calling from.

If possible, use a different CapTel phone when calling in to retrieve your messages, in order to be able to see captions of the messages. If you call using any other phone, you will be able to listen to the voice part of the Answering Machine message but you will not be able to read captions at your remote location.

# Captioning Messages from an External Answering Machine

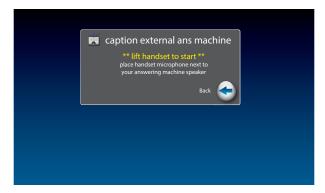

In addition to the built-in answering machine that comes with your CapTel phone, you can also see captions of voice messages that are left on an external answering machine (a separate answering machine you may own, not the one built into the CapTel phone).

To get captions of your external answering machine messages:

- 1. From the display screen, touch 🗞 (Settings).
- 2. Touch (Messages).
- 3. Touch (Answering Machine).
- 4. Touch (Ext Ans Machine).
- **5.** Lift the CapTel handset and place it next to your external answering machine speaker. Make sure the mouth-piece of the handset is next to the speaker of your answering machine. While you do this, your CapTel phone connects to the captioning service.
- **6.** Press the PLAY button on your external answering machine, so that the messages are played aloud.

The display will show captions of the messages as they are played.

IOTE

While checking messages, you may operate your external answering machine the same way you normally do, using features such as play, re-play, delete, or save messages.

When you are done listening/reading captions, hang up the CapTel handset.

## Setting the Ring Count

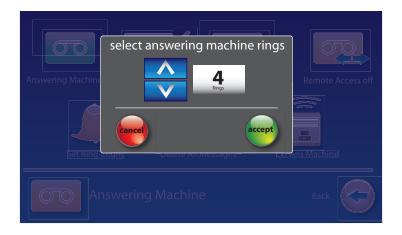

You can set the approximate number of times the CapTel will ring before the Answering Machine answers the call. The default setting is four (4) rings, but you can set it to be any number of rings between two (2) and twenty (20).

The ring count may be slightly different in telephone systems that use "distinctive" ring patterns. Please experiment with this setting as needed for your specific telephone system.

To set the number of rings before answering:

- 1. From the display screen, touch 🐔 (Settings).
- 2. Touch (Messages).
- 3. Touch (Answering Machine).
- 4. Touch (Set Ring Count).
- **5.** Touch the (arrows) to select the number of rings you'd like to use, then touch (Accept).
- **6.** Press (HOME button) to exit.

## Playing Incoming Messages Aloud/Silent

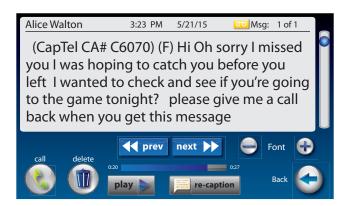

Just like with other Answering Machines, you can "screen" callers by having incoming messages played aloud on the CapTel phone for before you answer the call. While this is a convenient feature, there may be times when you do not want incoming messages to be played aloud, but instead recorded silently for you to review at a later time. The default setting is for incoming messages to be muted (silent).

To make incoming calls audible or set them to be silent:

- 1. From the display screen, touch 🚫 (Settings).
- 2. Touch (Messages).
- 3. Touch (Answering Machine).
- 4. Touch (External Speaker Off).
- **5.** The display asks if you want to (turn on) or (turn off) the answering machine speaker. Touch the option you want.
- **6.** Press (HOME button) to exit.

You can "screen" incoming Answering Machine messages by listening to the caller and reading the captions while the message is recorded. Make sure that the Answering Machine Speaker is set to "On". If you choose to answer the call, just pick up the handset and begin talking.

You can also send an incoming call directly to the answering machine to take a message if you are busy. Just touch ( (Send to Ans Machine).

## Seeing Captions of Your Voicemail Messages

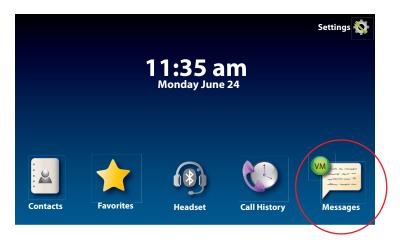

Your telephone service may provide a Voicemail feature that lets callers leave a message through your telephone service. Your CapTel phone can indicate when you have Voicemail messages waiting to be listened to.

Voicemail is different than the built-in CapTel Answering Machine, which records messages directly on your phone. CapTel lets you choose between getting messages either on the built-in Answering Machine or through your telephone service's Voicemail system.

To retrieve Voicemail messages, you need to call into your Voicemail service to play the messages over the phone line. Before you turn the Voicemail Indicator on, it's important to know what phone number you need to call in order to access your Voicemail service.

Voicemail services and commands vary by telephone provider. To learn about the specific Voicemail capabilities on your telephone line, contact your telephone service provider directly.

Do not turn on the Voicemail Indicator if you are not sure whether you have Voicemail service, or if you do not know the number to call into to retrieve your Voicemail messages. The default setting is Voicemail Indicator off.

## Turning the Voicemail Indicator On

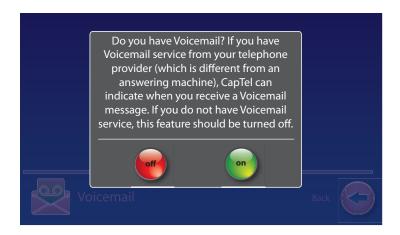

To turn on the Voicemail Indicator:

- 1. From the display screen, touch 🗞 (Settings).
- 2. Touch (Messages).
- 3. Touch (Voicemail).
- 4. Touch (enter voicemail phone number).
- **5.** Using the display screen, enter the phone number you need to dial to access your Voicemail system. In some cases, this may be your own phone number or a shortcut such as \*98.
- **6.** When you are satisfied with the number, touch **(save)**.
- 7. Now, touch (Voicemail off).
- 8. To turn on Voicemail, touch on).
- **9.** The display screen confirms that Voicemail is on, and lists the phone number you have entered. Press (HOME button) to exit.

On the CapTel display screen, the (Ans Machine) changes from "Ans Machine" to "Messages" to let you know that your phone is ready to check for new Voicemail messages.

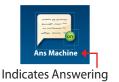

Machine is on

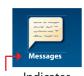

Indicates
Voicemail is on

### Listening to Your Voicemail Messages

When you receive Voicemail messages, a green Voicemail indicator appears on the CapTel display screen to alert you.

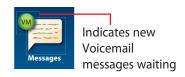

To listen to your Voicemail messages:

- **1.** On the display screen, touch **(Messages)**.
- 2. If needed, touch (Connect with Voicemail).
- 3. Lift the CapTel handset to dial your Voicemail service, or press 1 (Speaker button).
- 4. CapTel dials into your Voicemail service. Watch the captions to follow instructions for retrieving and managing your messages. You will see captions of your messages on the display screen as they are played aloud over the line.

Voicemail commands vary by service. Follow the prompts in the captions to navigate your Voicemail service (Example: "press 1 to review messages, press 2 to delete", etc.). Press the dial pad keys on the CapTel phone as indicated.

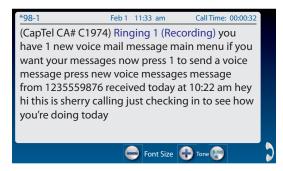

5. When you are finished, hang up the phone to end the call.

The Wolcemail indicator appears when you have new Voicemail messages that you have not listened to yet. Once you dial in to retrieve and "clear" your new Voicemail messages, the W Voicemail indicator goes away, even if you save some of your messages. That way, you will always be alerted when there are new Voicemail messages waiting.

### Turning the Voicemail Indicator Off

To turn off the Voicemail Indicator:

- **1.** From the display screen, touch **(Settings)**.
- 2. Touch (Messages).
- 3. Touch (Voicemail).
- **4.** Touch (Voicemail on).
- **5.** Touch (Voicemail off). The icon will change to red to indicate Voicemail is turned off.
- **6.** Press (HOME button) to exit.

Even when the Voicemail Indicator is turned off, CapTel remembers the dial-in number you entered, making it easy to turn Voicemail back on when you are ready to use it again.

### **Voicemail Tips**

- The Voicemail Indicator only works if you have a Voicemail service set up on your telephone line. If you do not have Voicemail service, or do not know if you have Voicemail service, please check directly with your telephone service provider before turning the Voicemail Indicator on.
- Make sure you know the phone number you need to call into to retrieve your Voicemail messages. In many cases, you dial your own phone number or some shortcut such as "\*98".
- It is helpful to turn OFF the CapTel Answering Machine when you want to use Voicemail to get your messages instead.
- If the VM Indicator turns red (M), please check your Voicemail messages. New messages may be waiting that did not "trip" the indicator. Checking for messages helps verify and resets the indicator accordingly.
- The very first time you turn the Voicemail Indicator "on", go ahead and check for Voicemail messages by touching the Messages icon. Checking messages resets the indicator, and gives you practice on how to use the feature.

Customer Service: 888-269-7477

### Troubleshooting Tips for Voicemail

If you have questions about the Voicemail Indicator, please check these common troubleshooting tips before contacting CapTel Customer Service. Be aware that some VoIP services, such as MagicJack, do not support the Voicemail feature.

#### Which feature should I use—the Answering Machine or **Voicemail Indicator?**

You can only use the Voicemail feature if your telephone service provides a Voicemail option and you know the phone number needed to access that Voicemail service. Otherwise, the choice is up to you. Both approaches will take messages from your callers and CapTel will show captions of your messages.

#### What number do I call in to check my Voicemail service?

That depends on your telephone service, which provides the Voicemail option. You need to check with your own telephone service provider to get the correct phone number. In some cases, the number may be your own phone number or a shortcut like "\*98", or you may need to include 1+area code. CapTel Customer Service cannot tell you what that number is, it depends on your specific telephone service.

#### How do I know whether the Answering Machine or Voicemail Indicator is on?

Your CapTel phone comes with both the Answering Machine and the Voicemail Indicator turned off. To use either feature, you need to first turn it on. We recommend that you use only use one feature at a time. If you choose to use Voicemail, then turn off the built in Answering Machine.

The CapTel display screen indicates which feature is on.

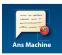

Answering Machine OFF / Voicemail Indicator OFF

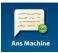

Answering Machine ON / Voicemail Indicator OFF

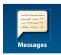

Voicemail Indicator ON / Answering Machine OFF

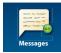

Voicemail Indicator ON / Answering Machine ON

#### Why don't I see the number of Voicemail messages waiting for me?

Because Voicemail messages are saved by your telephone service and not by the CapTel phone, you need to check your messages (call into your service) in order to learn how many messages are waiting. The CapTel display shows you when there are new Voicemail messages available, so you know to check, but it cannot show you how many messages are available.

#### I see a number on the screen, but when I check Voicemail there are not that many messages.

Unlike Voicemail, the CapTel Answering Machine can tell you how many messages you have available. The number appears on the Ans Machine / Messages icon. The number indicates the Answering Machine messages only. CapTel cannot show how many Voicemail messages your telephone service has waiting, it only shows whether new Voicemail messages are available or not. To avoid confusion, use only one feature at a time either turn off the Answering Machine or turn off the Voicemail indicator.

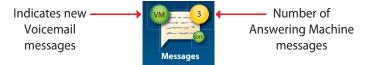

#### Why is the Voicemail indicator red?

If the Voicemail indicator turns red (M), please check your Voicemail messages. New messages may be waiting that did not "trip" the indicator. Checking for messages helps verify and resets the indicator accordingly.

#### I know people have left Voicemail messages, but I am not seeing the Voicemail Indicator?

If you are certain you have Voicemail service turned on but you do not see the Voicemail indicator when people leave messages, check with your telephone service provider to confirm that the "VMWI (voice message waiting indicator)" setting is turned on and active for your telephone line.

Customer Service: 888-269-7477

### Calling your Voicemail Service

Customer Service: 888-269-7477

As an alternative, you do not need to user the Voicemail Indicator feature to check Voicemail messages left on your telephone service. Simply use the CapTel dial pad to call into your voicemail system and "log in" the same way you would with any other telephone. Make sure the CAPTIONS light is on. As your voicemail messages are played, you will see captions on the display screen. Use the CapTel dial pad to select options in your voicemail menu system.

# section 6

## **Contacts**

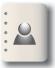

This section explains how to save frequently called numbers in your contact list for easy and quick dialing.

### **TOPICS**

- Adding a New Contact
- Dialing a Phone Number in Your Contact List
- Editing an Existing Contact
- Removing a Contact
- Adding Contacts from your Mobile Device
- Adding a Photo to a Contact
- Adding a Contact to Speed Dial

### Adding a New Contact

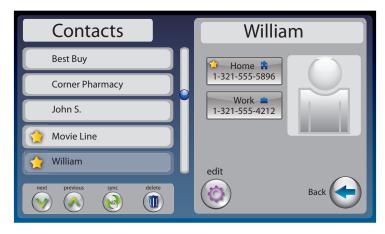

You can save up to 100 names in your contact list for quick and easy dialing.

#### To add a new contact:

- **1.** From the display screen, touch (Contacts).
- 2. Touch (+) (add new contact).
- **3.** Use the on-screen keyboard to type in the First Name of the person you want to add.
- **4.** Touch the field next to "Last" to move down, then use the on-screen keyboard to enter the last name of the person.
- **5.** You can be specific about which number(s) you are adding: (Mobile), (Home), or (Work). Touch the field(s) next to the number(s) you'd like to add to begin entering.
- **6.** When you are finished entering the Contacts information, touch (save). The new contact appears on the left side of your Contacts list.
- 7. When you are finished, press (HOME button) to exit.
- You can add a photograph of your contact person to each entry.

  Pictures can be entered at the MyContacts website, then synced to your phone. See Adding a Photo to a Contact on page 79 for instructions.
- You can add contacts to your Speed Dial or Favorites list. See pages 81 and 99 for instructions.

### Dialing a Phone Number in Your Contact List

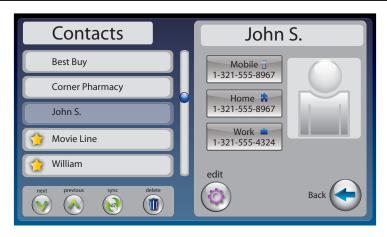

To easily dial someone in your contact list:

- **1.** From the display screen, touch (Contacts).
- **2.** Under the Contacts list on the left side of the display, find and touch the name of the contact you wish to call. To see contacts further down the list, touch and drag the scroll bar.
- Touch (Next/Previous) to move up/down through entries in your Contacts list.
- 3. On the right side of the display, touch the phone number of the person you want to call: (Mobile), (Home), or (Work). CapTel will dial the number automatically for you.
- 4. Lift the handset to dial.
- You can identify any contact person as a "favorite" for easy dialing. At the Add/Edit Contacts page, touch () (favorite). See page 99 for instructions.

### **Editing an Existing Contact**

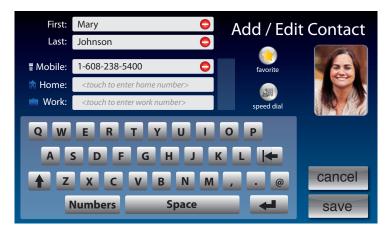

To make changes to a contact in your list:

- **1.** From the display screen, touch (Contacts).
- 2. Under the Contacts list on the left side of display, find and touch the name of the contact you wish to edit. To see contacts further down the list, touch and drag the scroll bar. Information about the contact you selected appears on the right side of the display.
- Touch (Next/Prev) to move up/down through entries in your Contacts list.
- 3. On the right side of the display, touch (iii) (Edit) to go to the Add/Edit Contact screen.
- **4.** Touch the field that you want to change, then use the on-screen keyboard to type in the new information. Touch the next field you want to edit, or move between fields by touching (return). Touch to erase the entire contents of a field.
- **5.** When you are finished editing the contact, touch save (save). The new contact information will be saved in your contact list.
- **6.** When you are finished, press (HOME button) to exit.
- You can add a photograph of your contact person to each entry. Pictures can be entered at the MyContacts website, then synced to your phone. See Adding a Photo to a Contact on page 85 for instructions.

### Removing a Contact

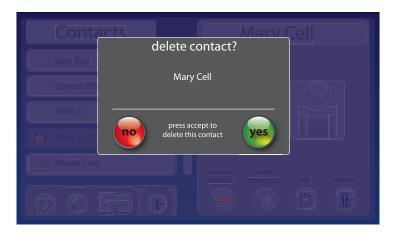

To remove a single contact from your list:

- 1. From the display screen, touch (Contacts).
- **2.** Under the Contacts list on the left side of the display, find and touch the name of the contact you wish to remove. Touch and drag the scroll bar to see contacts further down the list.
- Touch (Next/Prev) to move up/down through entries.
- **3.** On the left side of the display, touch (Delete) to remove the person from your contacts.
- **4.** CapTel asks you to confirm you want to delete the contact. Touch (yes) to remove the contact or (no) to exit.
- **5.** When you are finished, press (HOME button) to exit.

### Adding a Contact to Speed Dial

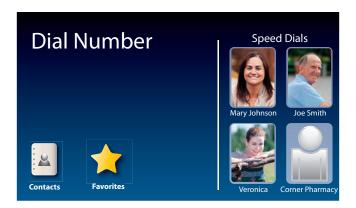

You can set up to four (4) Contacts to be added to Speed Dial. Speed Dial entries appear every time you lift the CapTel handset, for quick one-touch dialing. You can even add photos to your Speed Dial entries for easy dialing by picture.

To add a Contact to Speed Dial:

- **1.** From the display screen, touch (Contacts).
- 2. In the Contacts list on the left side of the display, find and touch the name of the person you want to add to Speed Dial. To see contacts further down the list, touch and drag the scroll bar.
- Touch 🕢 (Next/Prev) to move up/down through entries.
- 3. On the right side of display, touch (i) (Edit). Touch (iii) (Speed Dial).
- **4.** If there are multiple phone numbers for this contact, the display asks which phone number (mobile, home, or work) you want to make a speed dial. Touch the number(s) you want, then touch (Accept). A little graphic appears by the appropriate phone number to indicate it is added to Speed Dial.
- 5. Touch save (save).
- **6.** When you are finished, press (HOME button) to exit.

Now, when you pick up the handset, this contact will appear automatically on the display screen. Simply touch the person's name or image to dial.

You can add a photograph of your contact person to each Speed Dial entry. See instructions on page 85.

### Adding Contacts from Your Mobile Device

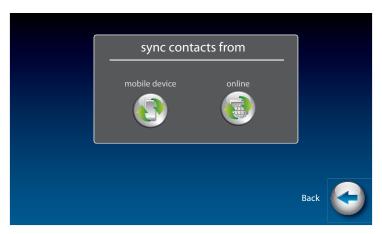

You can transfer contacts from your mobile phone, such as an iPhone or Android device, into your CapTel 2400iBT. CapTel connects to your mobile device via Bluetooth to import the contacts, including pictures. You can select up to 100 contacts from your mobile device to store in your CapTel phone. Each contact entry can have a mobile, business, and home phone number associated with it.

If you have entries already in your CapTel contacts, importing new contacts from your mobile device will add to your existing entries. They will not be over-ridden.

#### To add contacts from your mobile device:

- **1.** From the display screen, touch (Contacts).
- **2.** Touch ( (sync).
- 3. Touch (mobile device).
- **4.** CapTel asks you to confirm that you want to sync your contacts. Touch (accept).
- **5.** Using the on-screen number pad, enter the area code of your CapTel phone number. Then touch **continue**.

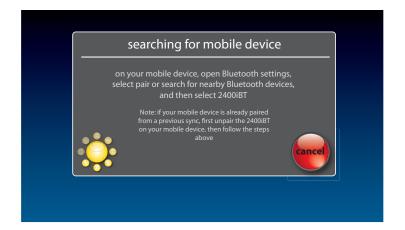

**6.** On your mobile device, open the Bluetooth settings and select "pair" or "search for nearby Bluetooth devices". When it appears, select "2400iBT" on your mobile device.

If you have previously paired your CapTel phone to your mobile device, you will need to first unpair the 2400iBT by selecting "forget" or "remove this device" in your mobile phone's Bluetooth settings. Then, restart the process to pair the 2400iBT to your mobile device by following steps 1-6 above.

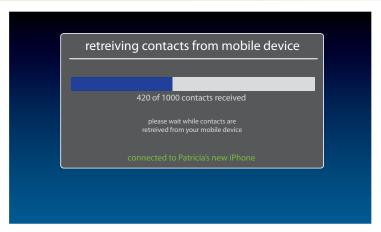

7. Once CapTel pairs with your mobile device, it will begin retrieving your contacts. Follow the progress on the CapTel display screen.

**8.** The CapTel display shows a list of the contacts received from your mobile device as well as any contacts that you had previously saved in your CapTel phone. Select the contacts you want to save to your CapTel phone by touching the name of each entry you want to include.

Any contacts that you had previously saved in your CapTel phone will already be selected. You may unselect them if you wish, but be aware that unselecting a contact will delete it from your phone (even if it was previously saved in your contact list).

Use the scroll bar or (Next/Prev) arrows to move through the list. A green check mark appears to confirm the entries that you select. You may select up to 100 entries.

**9.** When you have selected the contacts you want saved to your CapTel phone, touch (accept). The entries will appear in your CapTel contacts list, including any associated pictures. Any contacts that you did not select will not be saved to your CapTel 2400iBT.

### Adding a Photo to a Contact

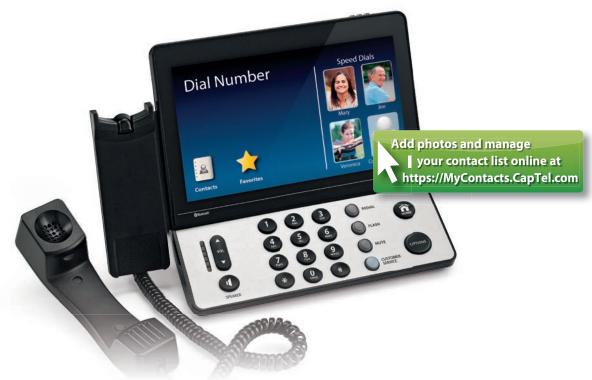

Using your computer, you can add photos to your Contact List to make it easy to dial by picture on your CapTel 2400iBT. You can also add, change, or delete Contacts on your computer, then download the changes directly your CapTel 2400iBT phone.

Managing your Contact List is easy to do, but it takes two steps. First, go online and make changes at the MyContacts website. Then, "sync" with your CapTel 2400iBT to download the changes directly to your phone. Please see pages 86–96 for full instructions.

If someone helped set up your CapTel 2400iBT phone, you may want to consult with them as you manage Contact Lists on your computer.

If you do not have computer access, you can still add, delete, and change entries in your Contact List by using the touchscreen menu on the CapTel 2400iBT. Access to the MyContacts website is required, however, to add photos to your Contact List.

#### **Managing Your Contacts List**

The MyContacts website helps manage the Contacts List on your CapTel phone. You can add new contacts, phone numbers, and even photos, then "sync" them with your CapTel 2400iBT.

IOTE OTE Because both the CapTel phone and the MyContacts website need to be set in sync mode, the sync process is easiest when the computer you are using and the CapTel phone are located close together. If the phone is in a different location than the computer, it may be helpful to have two people – one by the phone, one at the computer – to help the sync process go smoothly.

#### To manage your Contacts List:

 On a computer that has Internet access, go to the website: https://MyContacts.CapTel.com

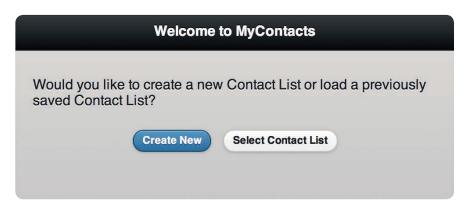

2. The website asks "Would you like to create a new Contact List or load a previously saved Contact List?" Click on Create New (Create New).

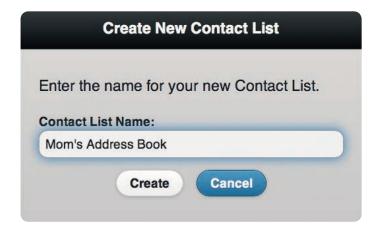

3. Enter the name you would like to use for your new Contact List, then click on create (Create).

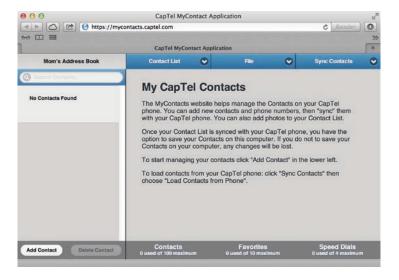

(Add Contact). 4. Click on Add Contact

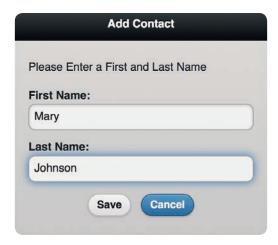

- **5.** Enter the first and last name of your contact, then click on Save (Save).
- **6.** Add the phone number information for your contact. Use the tab key to move between fields. Click on Save Contact (Save Contact) when information is entered.

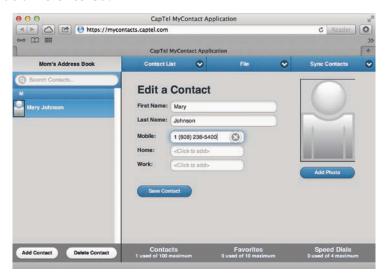

To add a photo to this contact: click on Add Photo).

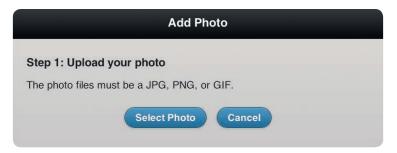

The website lets you browse your computer to select and save an existing photo. The photo files can be in jpg, png, or gif format.

Click on (Select Photo), find and select the photo that you want to add.

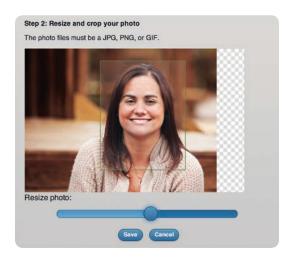

Once your photo is selected, you may re-size or crop the image to fit nicely in the CapTel display window. Only the part of the image inside the green shaded box will appear on your CapTel display.

To resize your image, click and drag on the slidebar to make the image bigger or smaller. Click and drag the shaded box area to position it around your picture.

When you have a photo selected and sized, click on (Save).

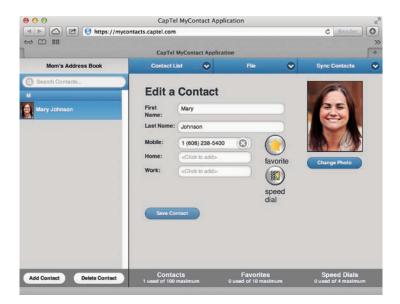

When you are finished entering information for this contact, click on Save Contact (Save Contact). The new entry appears in your Contact List on the left side of the MyContacts website (in alphabetical order by first name).

NOTE

Making your contact a Speed Dial number lets you quickly dial-by-picture on your CapTel phone. Click on (speed dial) to add this contact to your Speed Dial list. You may have up to 4 Speed Dial entries. You can also add this number to your Favorites list for easy dialing. To add this contact to Favorites, click on (favorite).

**7.** Repeat steps 4–6 to add as many contacts as you'd like – up to 100 entries total.

8. When you are satisfied with your Contact List, you must Sync Contacts in order to save the list to your CapTel phone. Click on (Sync Contacts), then select Save Contacts to Phone (Save Contacts to Phone).

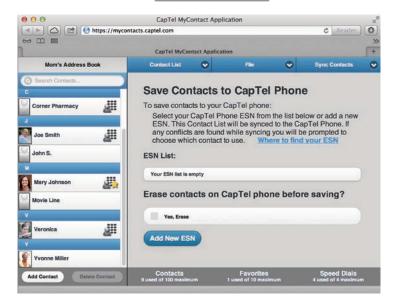

9. The website asks you to select the Electronic Serial Number (ESN) for your CapTel phone. The ESN can be found **on your CapTel phone** by touching (Contacts), then touching (sync).

#### On your CapTel display screen:

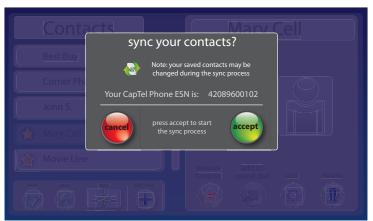

#### At the MyContacts website:

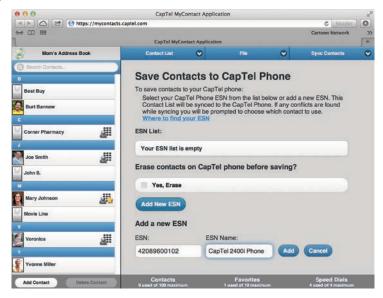

Click on Add Now ESN (Add new ESN), then enter the ESN from the CapTel display screen into the field labeled "ESN". Enter a name for the ESN in the field labeled "ESN Name". Click on Add (Add).

#### On your CapTel display screen:

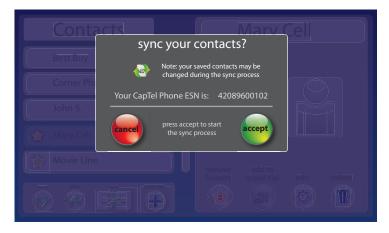

**10.** At the window on your CapTel phone that says, "sync your contacts?" touch (Accept).

#### At the MyContacts website:

Customer Service: 888-269-7477

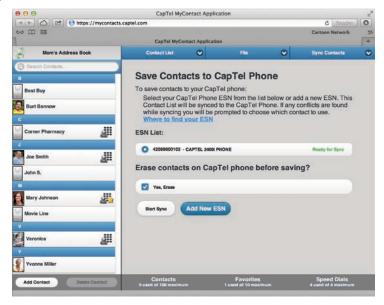

Entries from your online Contact List are added to any contacts you may already have saved on your phone. If you would like to erase the existing contacts on your phone and replace them with the new Contact List from your computer, click on "Yes, Erase" on the MyContacts website before you start the sync process.

The website lets you know when the phone is ready to sync. Make sure the ESN you want is selected, then click on (Start Sync) to begin the process.

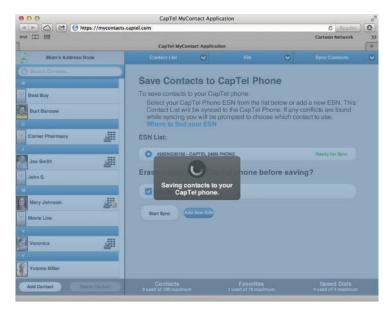

Your Contact List is saved from the computer onto your CapTel phone. Watch on your CapTel phone display as the sync completes.

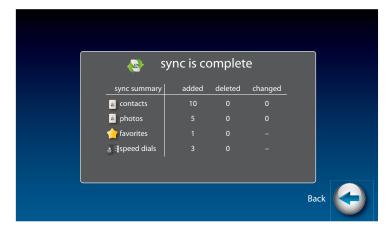

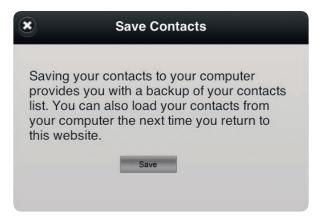

11. Once your Contact List is synced with your CapTel phone, you have the option to save your Contacts on your computer.

Saving a Contact List to your computer allows you to keep a back up and edit your list at a later time. You do not have to save your list on your computer - once the sync is finished, the Contact List is saved on your CapTel phone.

If you choose to save your Contact List, make note of where the xml file is saved on your computer for future reference.

Once the sync process is complete, your Contact List is saved on your CapTel phone. It will not change until you make changes on the phone or sync again with a different Contact List.

**12.** Exit the MyContacts website by clicking on Contact List (Contact List), then selecting **Exit MyContacts** (**Exit MyContacts**).

#### Other options available at MyContacts.CapTel.com

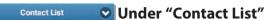

**Manage Favorites** – Lets you add or delete contacts in your Favorites list. You can drag & drop any name from your Contact List on the left into your Favorites list.

**Manage Speed Dials** – Lets you add or delete contacts in your Speed Dial.

**Manage ESN(s)** – Lets you add or delete the Electronic Serial Number (ESN) of each CapTel phone.

**Create a New Contact List** – Lets you create a new Contact List. You can have multiple Contact Lists (i.e., one for business contacts, one for personal numbers, etc.).

**Rename this Contact List** – Lets you rename the current Contact List.

**Exit MyContacts** – To leave the MyContacts website. If any changes have been made, you can save the current Contact List to your computer. If you do not save, all information will be lost for security purposes. If the Contact List was already synced to your CapTel 2400iBT, however, the information will already be saved on your phone.

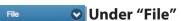

**Load Contacts from Computer** – Opens any Contact Lists that you may have already saved on your computer, for you to edit or add new entries to.

**Save Contacts to Computer** – Lets you save a backup copy of the current Contact List to your computer. You can access the saved copy again at a later time to edit or add new entries.

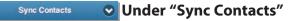

**Load Contacts from Phone** – Brings the contacts you already have on your CapTel phone into the MyContacts website for you to edit or add photos to.

**Save Contacts to Phone** – Saves the current Contact List on the MyContacts website directly to your CapTel phone.

# **Favorites**

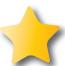

This section tells you how to set your most frequently called Contacts as "favorites", for quick dialing and dialing by photo.

### TOPICS

- About Favorites
- Adding a Contact to Favorites
- **Dialing Favorites**
- Removing a Contact from Favorites

#### **About Favorites**

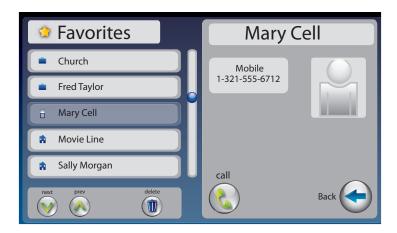

Favorites let you dial select numbers quickly and easily from the display screen. You can select any entries in your contact list to be included in your favorites list. You can save up to ten (10) phone numbers to your Favorites list.

To add someone to your Favorites list, they must first be entered into your Contacts list. If you want to edit one of your Favorite's information, you must edit their entry in your Contacts list. See Adding a New Contact on page 77.

Customer Service: 888-269-7477

OTF

### Adding a Contact to Favorites

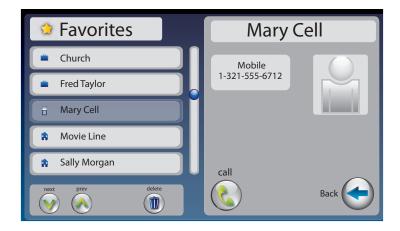

You can save up to ten (10) numbers/entries to your Favorites list. To add a person from your Contact list to Favorites:

- **1.** From the display screen, touch (Contacts).
- 2. In the Contacts list on the left of the display, find and touch the name of the person you want to add to Favorites. To see contacts further down the list, touch and drag the scroll bar or touch (Next/Prev) to move up/down through entries.
- **3.** Touch (**(edit)**).
- **4.** Touch ( (favorite).
- 5. If there are multiple phone numbers for this contact, the display asks which phone number (mobile, home, or work) you want to make a favorite. Touch the number(s) you want, then touch (Accept). A little star appears by the appropriate phone number to indicate it is a favorite.

If your Favorites list is full (10 entries), you need to remove a Favorite entry from the list first to make room in memory. See page 100 for instructions.

- **6.** Touch save (save).
- 7. When you are finished, press (HOME button) to exit.

### **Dialing Favorites**

To dial a person in your Favorites list:

- 1. From the display screen, touch  $\uparrow$  (Favorites).
- **2.** Under the Favorites list on the left of display, find and touch the name of the person you wish to call.
- **3.** On the right side of the display, touch **(Call)**. CapTel dials the phone number automatically.
- 4. Lift the handset to dial.

### Removing a Contact from Favorites

You can remove a person from your Favorites list. Deleting a person from Favorites does NOT delete them from your Contacts list.

To delete a person in your Favorites list:

- 1. From the display screen, touch  $\uparrow$  (Favorites).
- **2.** On the left side of the display, find and touch the name of the person you wish to delete.
- 3. Touch (ii) (Delete).
- **4.** CapTel asks you to confirm that you want to remove this contact from Favorites. Touch (yes) to remove the Favorite or (no) to exit.
- **5.** When you are finished, press (HOME button) to exit.

Removing a person from your Favorites list does NOT remove them from your Contacts list.

**100** FAVORITES Customer Service: 888-269-7477

# **SECTION**

## **Settings**

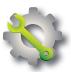

This section explains how to adjust settings on your CapTel 2400iBT to fit your preferences.

#### **TOPICS**

- Setting the Language
- Switching Captions **Language During** a Call
- Setting the Display **Brightness**
- Screen Timeout
- Night Mode
- Connections
- WiFi Settings
- Bluetooth
- Saving Captions After Hang up
- **Captions Button**
- Ring Flasher

- Saving Conversation Volume
- Keypad Lights
- Setting the Ringer Volume
- Adjusting the Ringer **Pitch**
- Tone Control
- Time & Date
- About Your CapTel **Phone**
- Updating Your Software
- Advanced Settings

### Setting the Language

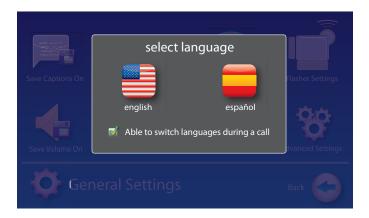

Your CapTel 2400i can display captions in English or in Spanish. Whatever language you select, the Options menu will also appear in that same language. The default setting is English. Spanish captions must be turned on in the CapTel settings menu in order for you to receive Spanish-language captions.

TOTE

Spanish captioning is available for Spanish-to-Spanish conversations only. The CapTel 2400i does not translate from English conversations to Spanish conversations, and vice versa.

#### To set the language:

- 1. From the display screen, touch 💸 (Settings).
- 2. Touch (General Settings).
- **3.** Touch **(Language)**.
- **4.** Touch for English-language captions or touch for Spanish-language captions.

TTCI

In some multi-lingual households, you may want to switch between English-language captions and Spanish-language captions during the same call. If you think that might apply to you, touch the check box to select "Able to switch languages during a call". If you anticipate your calls will only be in one language, either all in English or all in Spanish, do not check the box.

Spanish-to-Spanish captioning available everyday from 7am to 11pm CST. For Spanish-language Customer Support: 1-866-670-9134

**102** SETTINGS

Customer Service: 888-269-7477

### Switching Captions Language During a Call

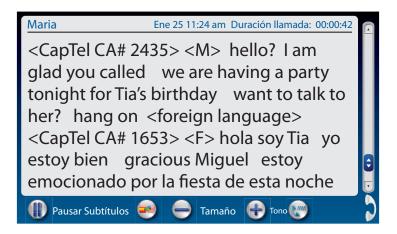

The Switch Language feature must be selected in order to change between languages during a call. The default setting is off. See page 100.

#### To switch captions language during a call:

- **1.** The call will begin in whichever language is selected in the Settings menu. A flag icon, appears at the bottom of the display screen, letting you know you can switch languages during the call.
- 2. If you need to switch the captions language while the call is in progress, touch (flags). There will be a brief pause while your CapTel phone re-connects to the captioning service. Then captions will appear in the alternative language.

While you are able to switch between English and Spanish for the captions language, please remember that the captions do not translate between English and Spanish. If your caller is speaking Spanish, you need to be toggled to Spanish-language captions. If the caller is speaking English, you need to be toggled to the English-language captions.

The call will be recorded in Call History as one call, even if you switch languages during the conversation.

When your call is completed (handset hung up), the captions language will go back to whichever language is selected in the settings menu.

### Setting the Display Brightness

You can adjust the brightness of the display screen for easy reading in well-lit or dimly-lit areas. The display screen brightness changes as you move the setting so you can see what it will look like.

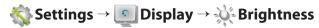

#### Screen Timeout

As an energy-saving measure, your CapTel screen will start becoming more dim and gradually go complete dark after 60 seconds of non-use. Touching the display screen restores it to its original brightness. You can set how much time you want the screen to wait before becoming dim.

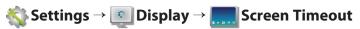

### Night Mode

There may be times that you want your CapTel display to be at a darkened setting, called Night Mode. This is helpful, for example, in a bedroom at night when you don't need the bright display screen. You can set how long Night Mode stays on before the screen goes dark.

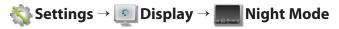

#### **Connections**

Allows you to connect your CapTel 2400iBT to various networks and devices, including to your WiFi network or to a Bluetooth assistive device such as a headset or neckloop.

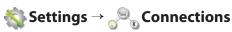

**104** SETTINGS Customer Service: 888-269-7477

### WiFi Settings

If you use CapTel in a WiFi environment, the Network Settings shows you a listing of all available WiFi networks within range, in order of the strongest signal strength to the weakest. You can change between WiFi networks or save common settings that you use most often.

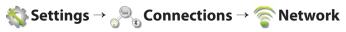

#### Bluetooth®

You can set up your CapTel 2400iBT to work with a Bluetooth device, giving you the convenience of wireless (cord-free) use of Bluetooth headphones or neckloops. Bluetooth devices sold separately. The Bluetooth Settings lets you "pair" your device to the CapTel phone, and shows you a list of the available Bluetooth devices within range of your phone.

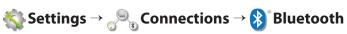

### Saving Captions After Hang Up

Customer Service: 888-269-7477

You can set CapTel to save conversation captions after the call is over for later review, or to erase all captions each time the telephone is hung up. The default setting is Save Captions On.

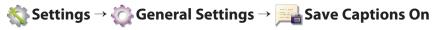

### Captions Button

You can set the CAPTIONS button to automatically stay on or to automatically stay off at the beginning of every call. The default setting is Captions ON. If the CAPTIONS button is set to OFF, captions will not come on automatically. You must press the CAPTIONS button manually in order to turn captions on.

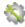

 $frac{4}{4}$  Settings o  $frac{4}{4}$  General Settings o captions Button on

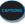

### Ring Flasher

CapTel includes a bright Ring Flasher that lights up to alert you every time a call comes in or whenever you have answering machine messages waiting. You can adjust the flash rate of the Ring Flasher for different indicators. For example, the Ring Flasher can blink evenly to indicate an answering machine message and can pulse to indicate an incoming call. To adjust the Ring Flash patterns:

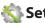

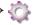

Settings → 🏠 General Settings → 📹 Flasher Settings

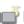

### Saving Conversation Volume

Your CapTel phone amplifies the voice of the caller up to 40dB. Every time you hang up the phone, the volume returns to a mid-range setting. You can set CapTel to remember the conversation volume setting so that it always stays at your desired volume level. The default setting is Save Volume Off.

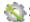

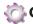

🗞 Settings → 🖒 General Settings → 👍 Save Volume

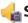

**106** SETTINGS Customer Service: 888-269-7477

## **Keypad Lights**

The CapTel keypad lights up for easy dialing in dark environments. You can set the keypad lights to go off when your CapTel is not in use. When set to "off" the keypad lights will go off after approximately 30 seconds of non-use. The default setting is Keypad Lights On.

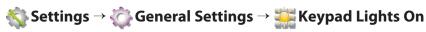

## Setting the Ringer Volume

You can turn the Ringer Volume up to a setting you hear best. The default setting is five (5). To turn the ringer off, select setting level zero (ringer muted).

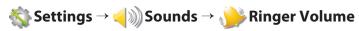

# Adjusting the Ringer Pitch

You can adjust the frequency of the CapTel ringer to a High, Medium, or Low range that you hear best. The default setting is Med.

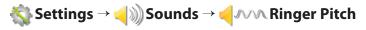

## **Tone Control**

You can adjust the frequency of the sound coming through the CapTel handset to a frequency range that you hear best. Select from Low, Medium, High, or Customizable Frequency Ranges. To customize the frequency range, see page 33 for instructions.

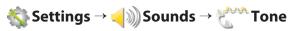

### Time & Date

You can adjust the time and date displayed on your CapTel phone screen. Touch the white area around the date/number that you want to change.

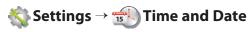

# About Your CapTel Phone

Provides details about how your CapTel phone is set up to help with troubleshooting issues.

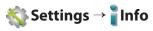

# **Updating Your Software**

You can download the most current version of CapTel software to your phone. Once the download is complete, your CapTel phone will re-boot as part of the update process. Software downloads are encrypted for optimal security.

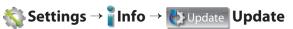

**108** SETTINGS Customer Service: 888-269-7477

## Advanced Settings

### **Dialing Prefix**

Some office environments require you to dial a number in order to get an outside line. For example, you may need to dial a 9 or another number sequence before you can place a call. CapTel 2400iBT lets you add a dialing prefix, then will dial it for you automatically for every call placed from your Contact list, or when using the Speed Dial, Call History, or Answering Machine history. If you dial the phone number directly, you will need to enter the Dialing Prefix at the time you dial. The default setting is no dialing prefix.

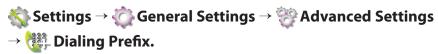

### **Dynamic or Static IP**

Using a Dynamic IP address (DHCP) is recommended to avoid IP conflicts. Some networks do not allow DHCP. In those cases, a Static IP address may be used. The default setting is Dynamic IP.

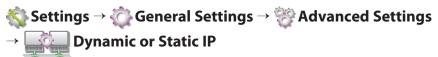

### **Review Captions on Hang Up**

Customer Service: 888-269-7477

You can set your CapTel phone to automatically go to conversation review mode after you hang up. This allows you to review the previous conversation(s) immediately after every call without using the Menu system. The default setting is off.

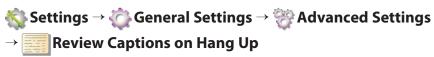

#### **Line in Use Detector**

CapTel can help detect when another telephone in your home or office is off-hook (for example, if someone is talking on another telephone in your home that is connected to same line or if another telephone on that line is not hung up). This can be helpful if multiple people/devices share your telephone line.

When Line in Use is on: you can join a call in progress that has been answered on an extension line by simply picking up the CapTel handset and you will get captions. The default setting is on.

When Line in Use is off: If the call was answered on an extension line, you can join by picking up the CapTel handset and pressing one of the keys on the number keypad. The captioning service will connect to the call and you will get captions.

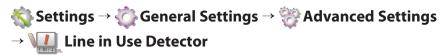

#### **Voice Activity Detector**

The built-in answering machine allows one minute for your callers to leave a message. In some cases, your callers' messages may be shorter than one minute. You can set the answering machine to hang up the telephone line once the incoming caller stops talking (stops leaving their message) instead of waiting the full one minute. The default setting is off.

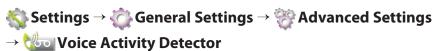

**110** SETTINGS Customer Service: 888-269-7477

## Troubleshooting

Customer Service: 888-269-7477

#### **Power Reset**

On occasion, issues with your Internet connection may impact your CapTel 2400iBT. For example, you may have experienced times when your Internet seems to get "hung up" or things don't look correct on your computer screen. These cases can sometimes impact how your CapTel phone operates. To correct, you may need to "reset" your CapTel phone, the same way you might "reset" your computer.

To Reset: Briefly unplug CapTel 2400iBT from the power adapter, wait 10 seconds, then plug it back in. The display screen lights up while the phone powers up. Then the display automatically takes you through the set-up steps again, asks you to confirm your language choice, checks your Internet connection, and confirms your time/date zone. CapTel will also check to make sure you have the most current software, and download any updates as needed.

## CAPTEL 2400 IBT INDEX

| Answering a call28                                                                                                    | Call waiting8                                                              |
|----------------------------------------------------------------------------------------------------|----------------------------------------------------------------------------|
| on an extension phone28 with a Bluetooth device29 with captions28                                                                                                    | Captions4, 28, 38–48, 58, 105, 106<br>button6, 9<br>change font color45–46 |
| Answering Machine                                                                                                    | change font size and style                                                 |
| Bluetooth answering a call29 connecting a headset/neckloop23–24 ending a call31 making a call                                                                                                    | add new                                                                    |
| Buttons       8, 9         captions       6, 9         customer service       6, 8         dialing keypad       6, 8         flash       6, 8         home       6, 9         mute       6, 9         redial       6, 8         speaker       6, 8, 35–36         volume       6, 8 | Conversation Memory                                                        |
| Calls25<br>make/answer calls26–29<br>use Call History53                                                                                                    | from Call History                                                          |
| Call History       50         delete       54         dial from       53         review calls       51         rovious captions from call       52                                                                                                    | with Speed Dial81                                                          |

| Display Screen                                                                                        | available networks.<br>change settings<br>view saved network<br>WiFi                       |
|----------------------------------------------------------------------------------------------------|--------------------------------------------------------------------------------------------|
| Flash button                                                                                          | Personal identificatio                                                                     |
| Headset22<br>Bluetooth23–24, 26, 29, 30, 31<br>use with CapTel22, 32                                  | Power Reset<br>Reading captions<br>after hang up                                           |
| Indicator Lights                                                                                      | Redial button                                                                              |
| ring flasher                                                                                          | accessing message<br>personal identificat<br>number PINremote access com<br>turning on/off |
| using WiFi                                                                                            | Ringer                                                                                     |
| Language                                                                                              | turn ringer off                                                                            |
| Messages, Answering Machine57 erase messages59, 60 from an External Ans Machine66 play aloud/silent68 | Scroll, captions across<br>smooth scrolling<br>word-by-word scro                           |
| play messages58                                                                                       | _                                                                                          |
| Mute button                                                                                           | help with set up                                                                           |

| Network15 available networks17, 105 change settings18, 105 view saved networks105 WiFi17        |
|-------------------------------------------------------------------------------------------------|
| Personal identification number (PIN)63-64, 65                                                   |
| Power Reset111                                                                                  |
| Reading captions42 after hang up42 during a call41 from previous call52                         |
| Redial button6, 8                                                                               |
| Remote Message Retrieval63 accessing message remotely65 personal identification                 |
| personal identification number PIN63-64, 65 remote access commands64 turning on/off63           |
| Reset 111                                                                                       |
| Ringer                                                                                          |
| Ring flasher7, 106                                                                              |
| Scroll, captions across display48<br>smooth scrolling48<br>word-by-word scrolling48             |
| Settings101–110                                                                                 |
| Setup11 help with set upback cover requirements11 using a router15, 16 using wireless/WiFi17–19 |

| Sound32, adjusting on the speakerphoneadjusting the sound quality | .36        |
|-------------------------------------------------------------------|------------|
| Spanish                                                           | 103        |
| Speaker button6, 8, 35-                                           | -36        |
| Speakerphone<br>ending a call<br>turning on/off                   | .36        |
| Speed dialadding contact toadding picture todialing from          | .81<br>.85 |
| Time & Date19, 1                                                  | 108        |
| Tone Control32,                                                   |            |

| Troubleshooting                                                                                               | 111                  |
|----------------------------------------------------------------------------------------------------|----------------------|
| Updating your software                                                                                        | 108                  |
| Voicemail  calling your Voicemail service listening to messages  tips  turning Indicator off  troubleshooting | 75<br>71<br>72<br>72 |
| Volume  adjust during a call  button  Ringer volume  save conversation volume                                 | 32<br>6, 8<br>107    |
| WiFi/Wireless network<br>enter network manually                                                               | 18                   |

#### **FCC Information**

The CapTel has been tested and found to comply with the specifications for a Class B digital device pursuant to Part 15 of the FCC Rules. These limits are designed to provide reasonable protection against harmful interference in a residential installation. This equipment generates and uses radio frequency energy and if not installed and used in accordance with the instructions, may cause harmful interference to radio communications. However, there is no quarantee that interference will not occur in a particular installation.

If this equipment does cause harmful interference to radio or television reception, which can be determined by turning the equipment off and on, the user is encouraged to try to correct the interference by one or more of the following measures:

- Reorient or relocate the receiving antenna.
- Increase the separation between the CapTel and the receiver.
- Connect the CapTel to an outlet on a circuit different from that to which the receiver is connected.
- Consult the dealer or an experienced radio/TV technician for help.

This equipment complies with Part 68 of the FCC rules and the requirements adopted by the ACTA. A label is located on the underside of the CapTel containing, among other information, an ACTA Product-Labeling Number, US:D8KTE00BCAP2400. If requested, this number must be provided to the telephone company.

A plug and jack used to connect this equipment to the premises wiring and telephone network must comply with the applicable FCC Part 68 rules and requirements adopted by the ACTA. A compliant telephone cord and modular plug is provided with this product. It is designed to be connected to a compatible modular jack that is also compliant. See installation instructions for details.

The REN is used to determine the quantity of devices which may be connected to the telephone line. Excessive RENs on the line may result in the devices not ringing in response to an incoming call. In most, but not all, areas the sum of RENs should not exceed five (5.0). To be certain of the

number of devices that may be connected to a line, as determined by the total RENs, contact the local telephone company. The REN for this product is 0.0B.

Should you experience trouble with this telephone equipment, please contact:

> CapTel Customer Service 450 Science Drive Madison, WI 53711 Phone: 888-269-7477 V/TTY Email: CapTel@CapTel.com

For repair or warranty information, please contact CapTel Customer Service at 1-888-269-7477 (V/TTY). If the equipment is causing harm to the telephone network, the telephone company may request that you disconnect the equipment until the problem is resolved.

This equipment cannot be used on public coin phone service provided by the telephone company. Connection to party line service is subject to state tariffs.

If the CapTel causes harm to the telephone network, the telephone company will notify you in advance that temporary discontinuance of service may be required. But, if advance notice is not practical, the telephone company will notify you as soon as possible. Also, you will be advised of your right to file a complaint with the FCC if you believe it is necessary.

Occasionally, your telephone company may make changes in its facilities, equipment, operation, or procedures that could affect the operation of your equipment. If so, you will be given advance notice of the change to give you an opportunity to maintain uninterrupted service.

If your home has specially wired alarm equipment connected to the telephone line, ensure the installation of the CapTel does not disable it. If you have questions about what will disable alarm equipment, consult your telephone company or a qualified installer.

The CapTel telephone does not have any userserviceable parts. Modification or changes to the CapTel not expressly approved by Ultratec, Inc. can void your authority to operate the equipment.

#### **Compliance Statement (Part 15.19)**

This device complies with Part 15 of the FCC Rules.

Operation is subject to the following two conditions:

- 1. This device may not cause harmful interference, and
- 2. This device must accept any interference received, including interference that may cause undesired operation.

#### Warning (Part 15.21)

Changes or modification not expressly approved by the party responsible for compliance could void the user's authority to operate the equipment.

#### FCC Interference Statement (Part 15.105b)

This equipment has been tested and found to comply with the limits for a Class B digital device, pursuant to Part 15 of the FCC Rules. These limits are designed to provide reasonable protection against harmful interference in a residential installation. This equipment generates uses and can radiate radio frequency energy and, if not installed and used in accordance with the instructions, may cause harmful interference to radio communications. However, there is no quarantee that interference will not occur in a particular installation. If this equipment does cause harmful interference to radio or television reception, which can be determined by turning the equipment off and on, the user is encouraged to try to correct the interference by one of the following measures:

- Reorient or relocate the receiving antenna.
- Increase the separation between the equipment and receiver.
- Connect the equipment to an outlet on a circuit different from that to which the receiver is connected.
- Consult the dealer or an experienced radio/TV technician for help.

#### **RF Exposure (OET Bulletin 65)**

To comply with FCC/IC exposure requirements for mobile transmitting devices, this transmitter should only be used or installed at location where there is at least 20 cm separation distance between the antenna and all persons.

To comply with FCC/IC RF exposure limits for general population/uncontrolled exposure, the antenna(s) used for this transmitter must be installed to provide a separation distance of at least 20 cm from all persons and must not be co-located or operating in conjunction with any other antenna or transmitter.

#### **Privacy Policy**

A copy of the CapTel Privacy Policy is available for you to review online at www.CapTel.com/Privacy or you can request a printed copy by calling 1-877-464-9149.

FEDERAL LAW PROHIBITS ANYONE BUT REGISTERED USERS WITH HEARING LOSS FROM USING INTERNET PROTOCOL (IP) CAPTIONED TELEPHONES WITH THE CAPTIONS TURNED ON. IP Captioned Telephone Service may use a live operator. The operator generates captions of what the other party to the call says. These captions are then sent to your phone. There is a cost for each minute of captions generated, paid from a federally administered fund. No cost is passed on to the CapTel user for using the service.

**116** FCC INFORMATION Customer Service: 888-269-7477

### CapTel is the latest innovation from **Ultratec**.

Ultratec, Inc.
450 Science Drive
Madison, WI 53711
(888) 269-7477 V/TTY
(866) 670-9134 (Spanish CapTel Customer Service)
Email: CapTel@CapTel.com • Fax: (608) 204-6167 • Web: www.CapTel.com

©2016-2021 Ultratec, Inc. All rights reserved.

Ultratec and CapTel are registered trademarks of Ultratec, Inc.
The Bluetooth® word mark and logos are registered trademarks owned by the Bluetooth SIG, Inc. and any use of such marks used by Ultratec is under license. Other trademarks and trade names are property of their respective owners.

## **Getting Help**

If you have any questions as you use your new CapTel 2400iBT, we're here to help. Use any of these ways to contact us:

Pick up the handset and press (CUSTOMER SERVICE button) to automatically speed dial directly to our helpful Customer Service team. If you are in an office setting, you may need to dial a number such as "9" first to get an outside line first and then press (CUSTOMER SERVICE button). (Available 24 hours a day, 7 days a week. Customer Service is closed on major holidays.)

Help materials are also available online at our website.

Phone: 1-888-269-7477 (Available 24 hours a day, 7 days a week)

FAX: (608) 204-6167

Mail: CapTel Customer Service

450 Science Drive Madison, WI 53711

Email: CapTel@CapTel.com

Online: www.CapTel.com

(Live Chat help available at our website)

Spanish Language Customer Service: 1-866-670-9134